### **95** 한양측량시스템

# Zenith10 & Zenith20 Network-RTK 사용자 설명서

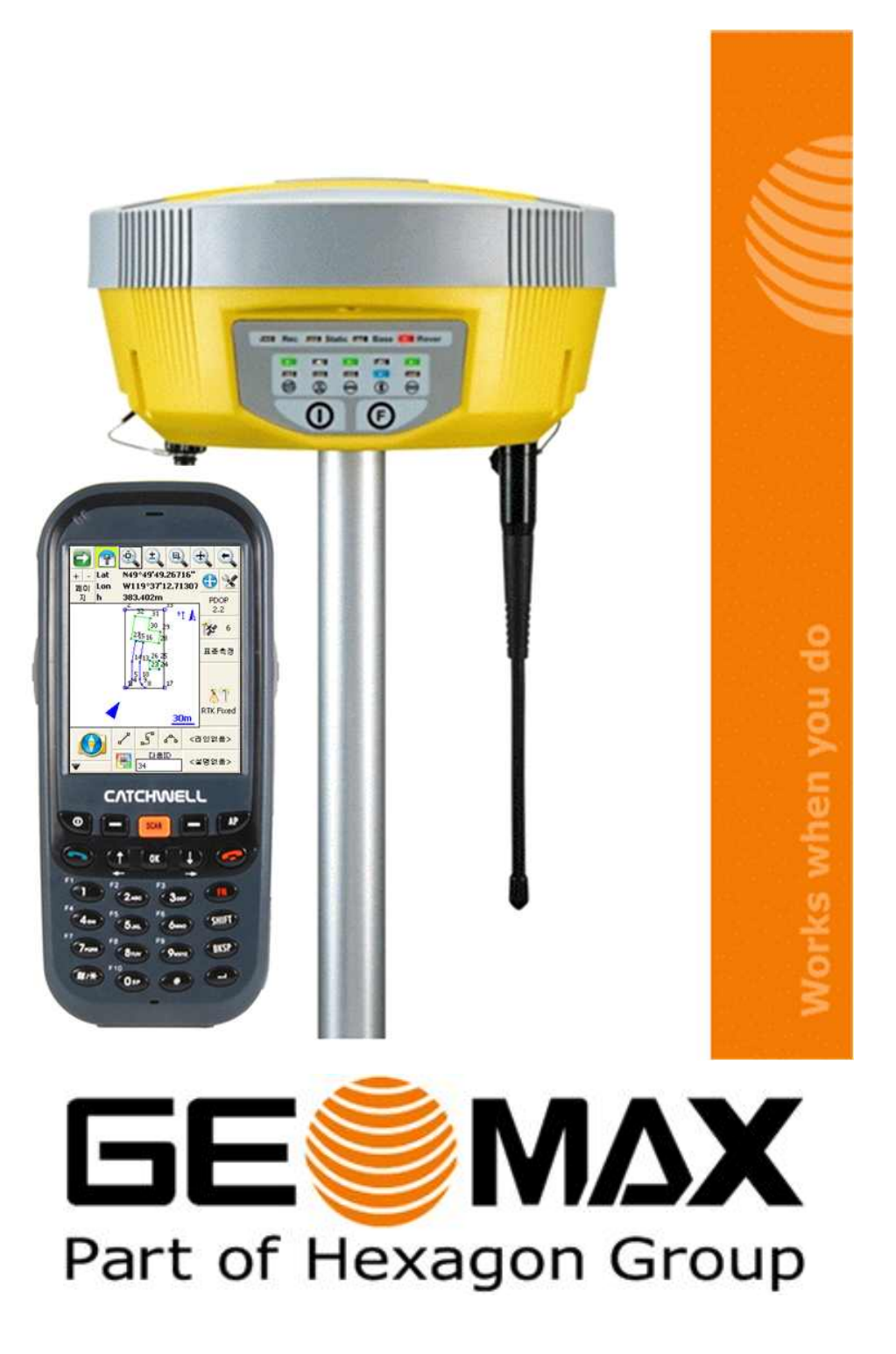

## 95 한양측량시스템

### 차 례

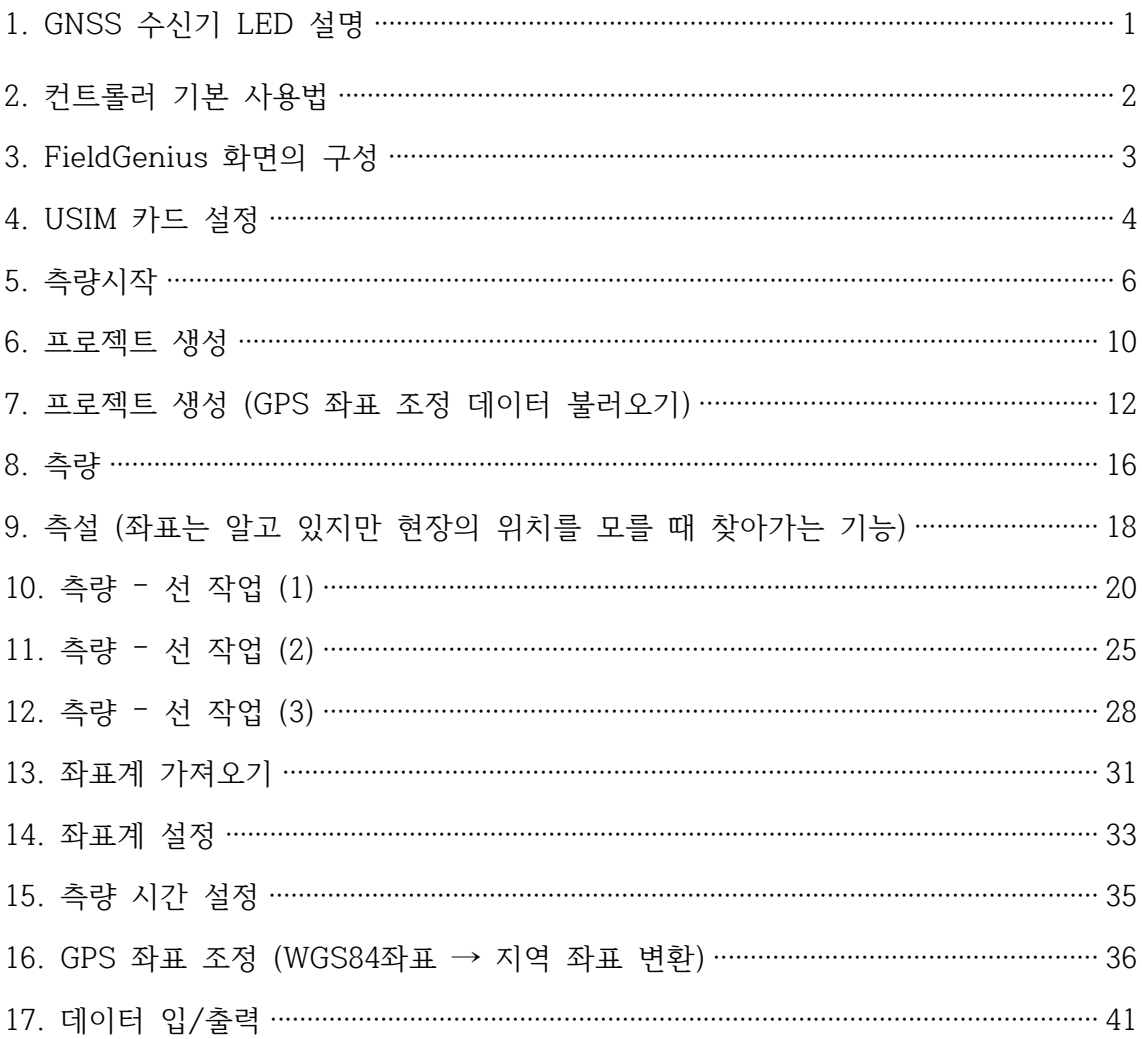

### 1. GNSS 수신기 LED 설명

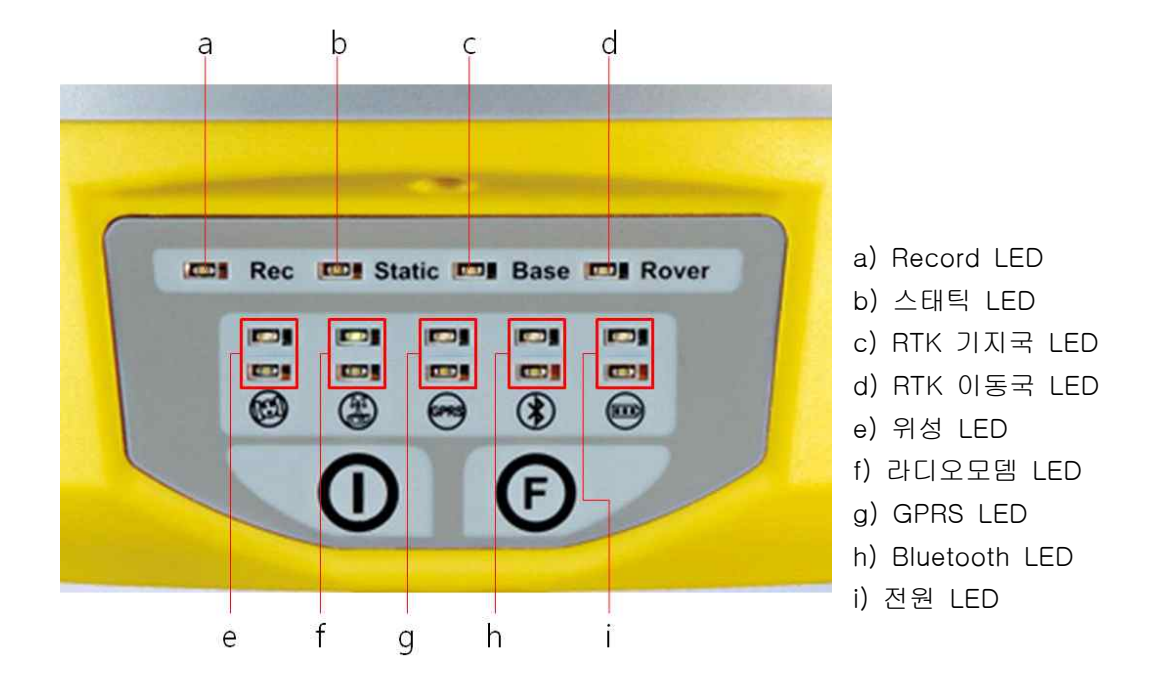

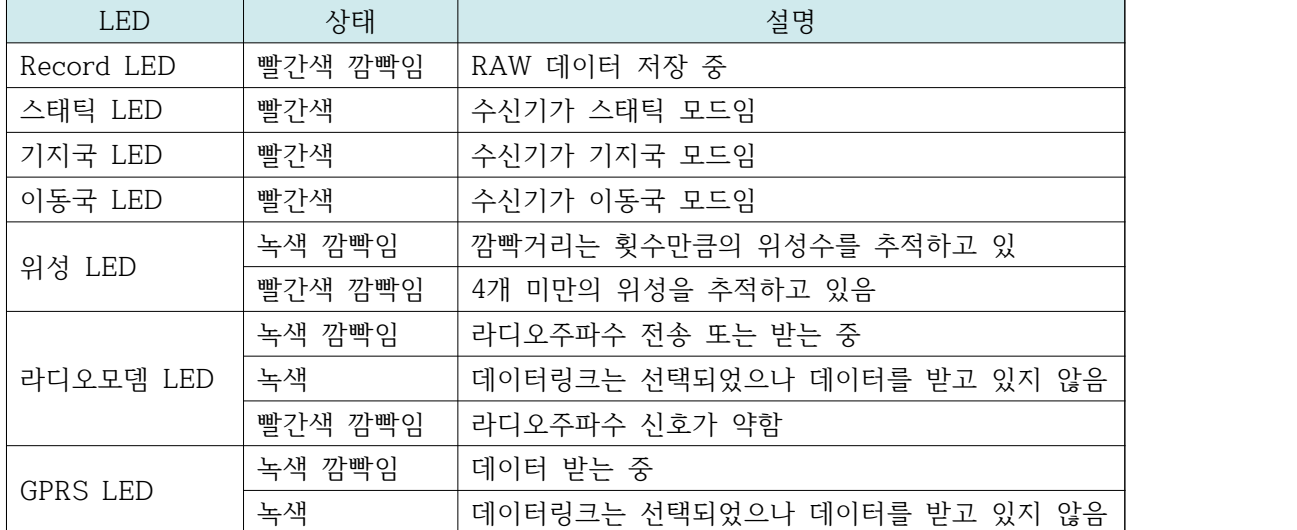

#### 2. 컨트롤러 기본 사용법

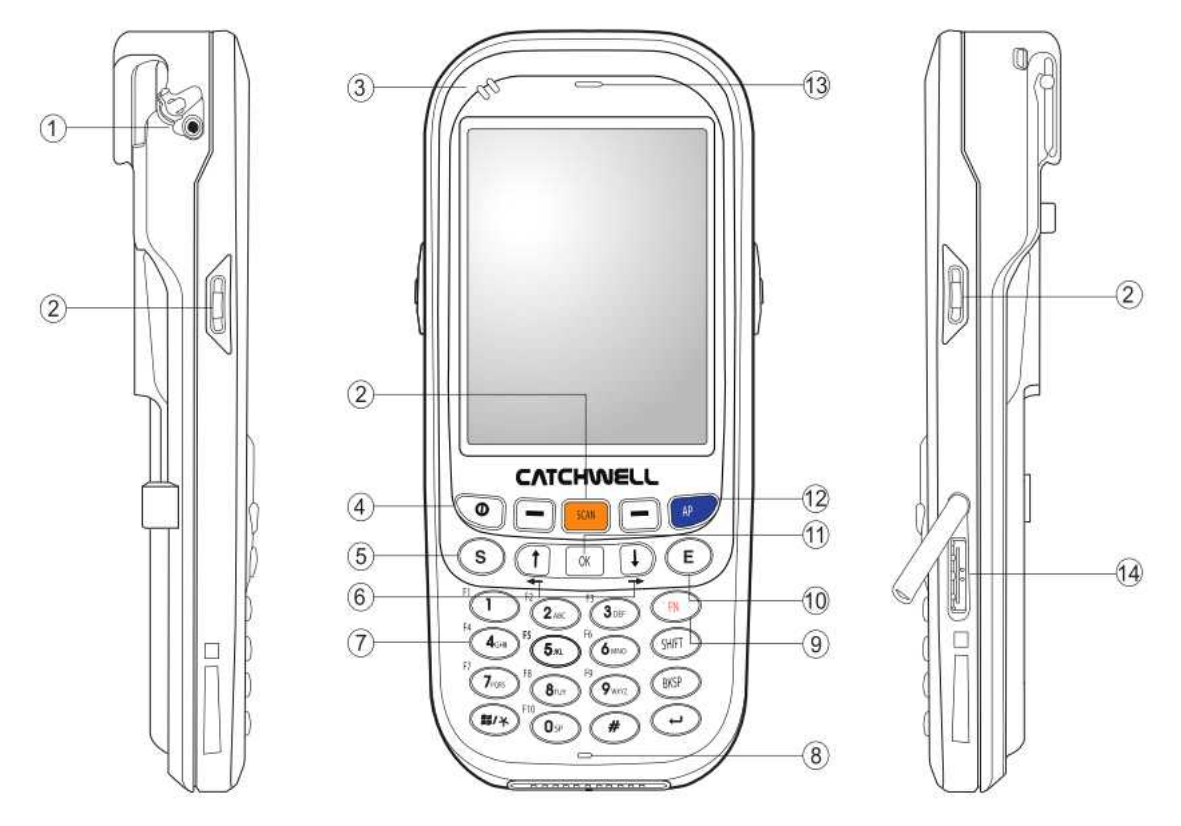

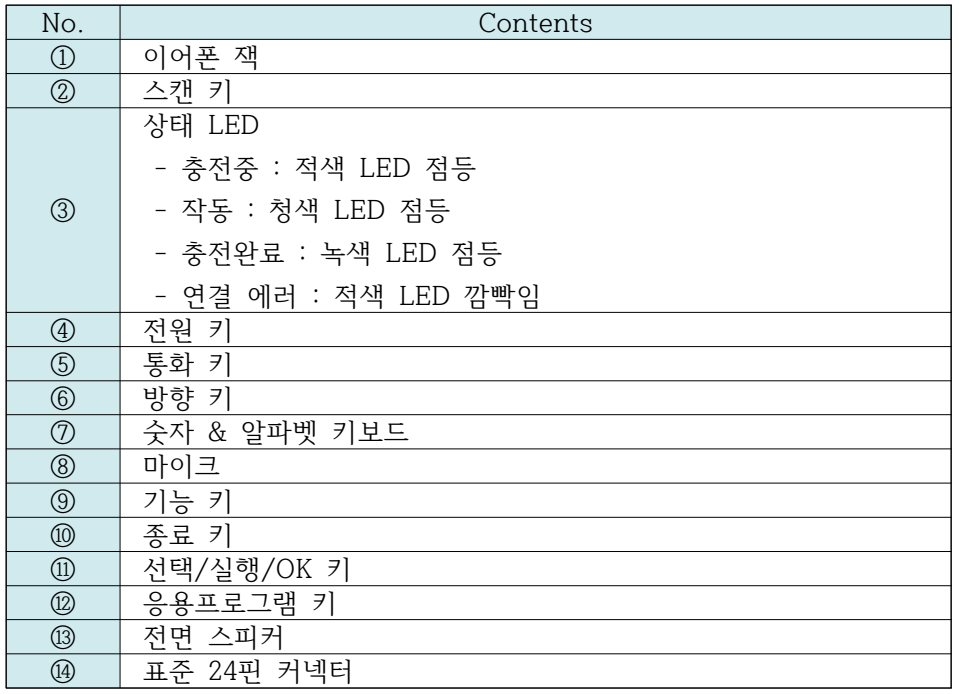

- 1) 작업관리자 실행 : ⑨기능키 누른 후 ⑫AP키 입력
- 2) 가상키보드 실행 및 종료 : ⑨기능키 더블클릭
- 3) 윈도우 시작 메뉴 : ⑨기능키 입력 후 (#) 입력
- 4) 전원 켜기/끄기 : ④전원 키 길게 입력

#### 3. FieldGenius 화면의 구성

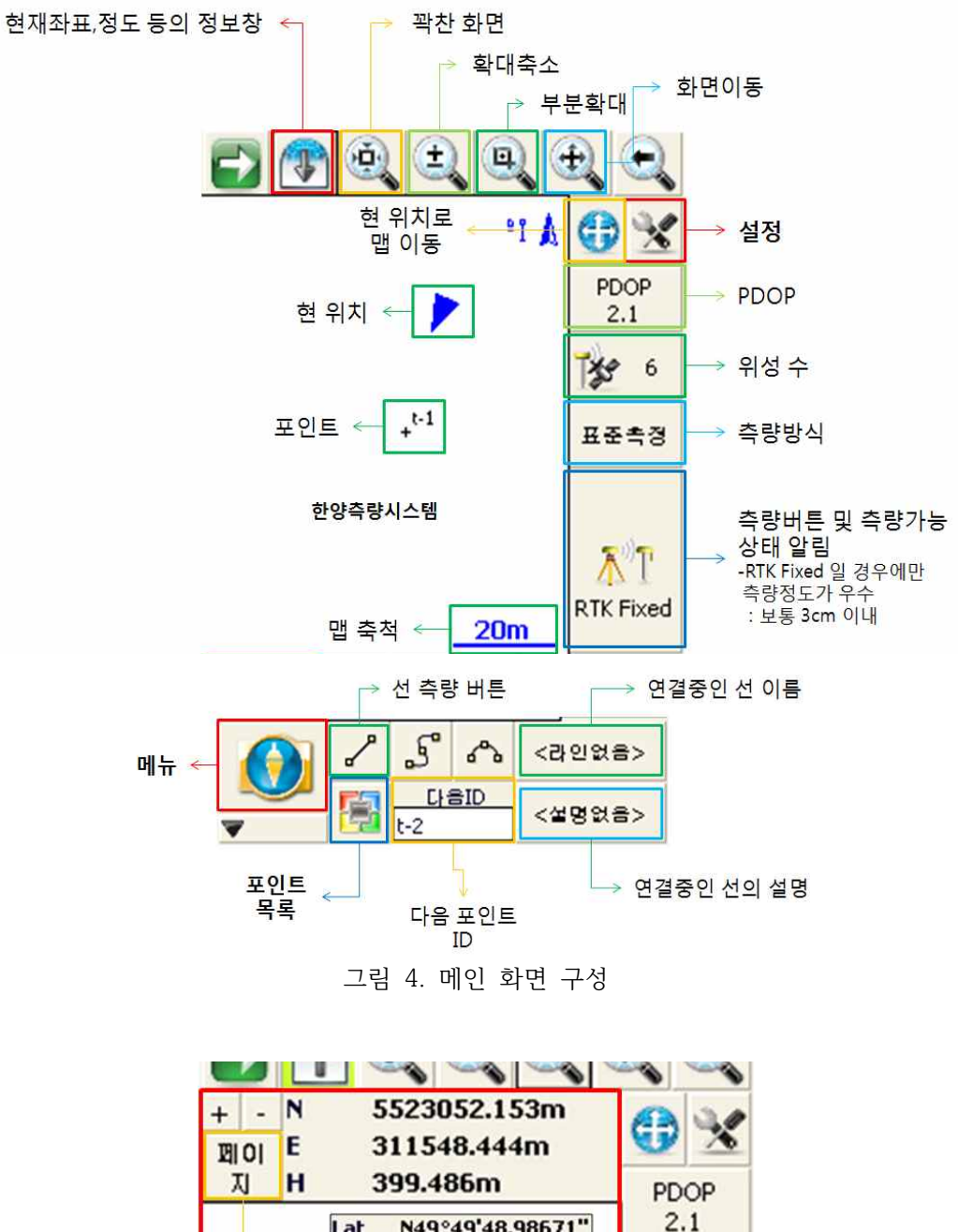

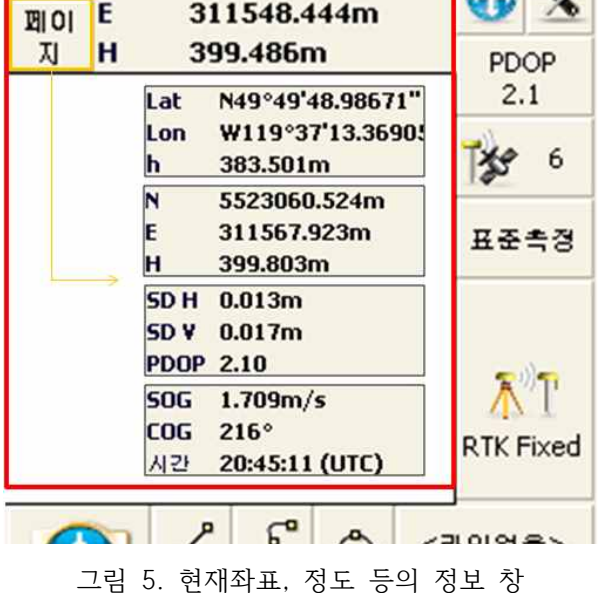

4. USIM 카드 설정

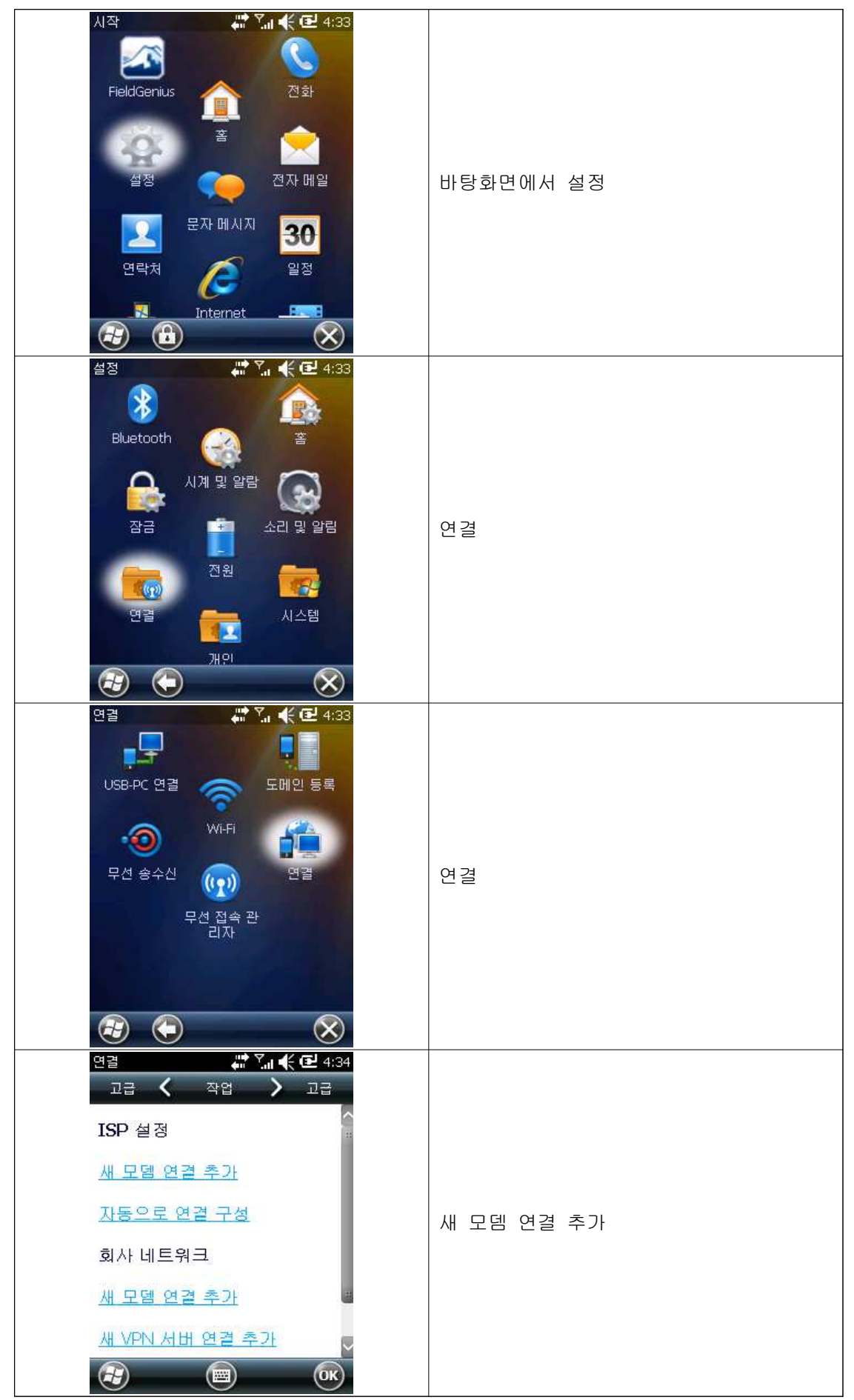

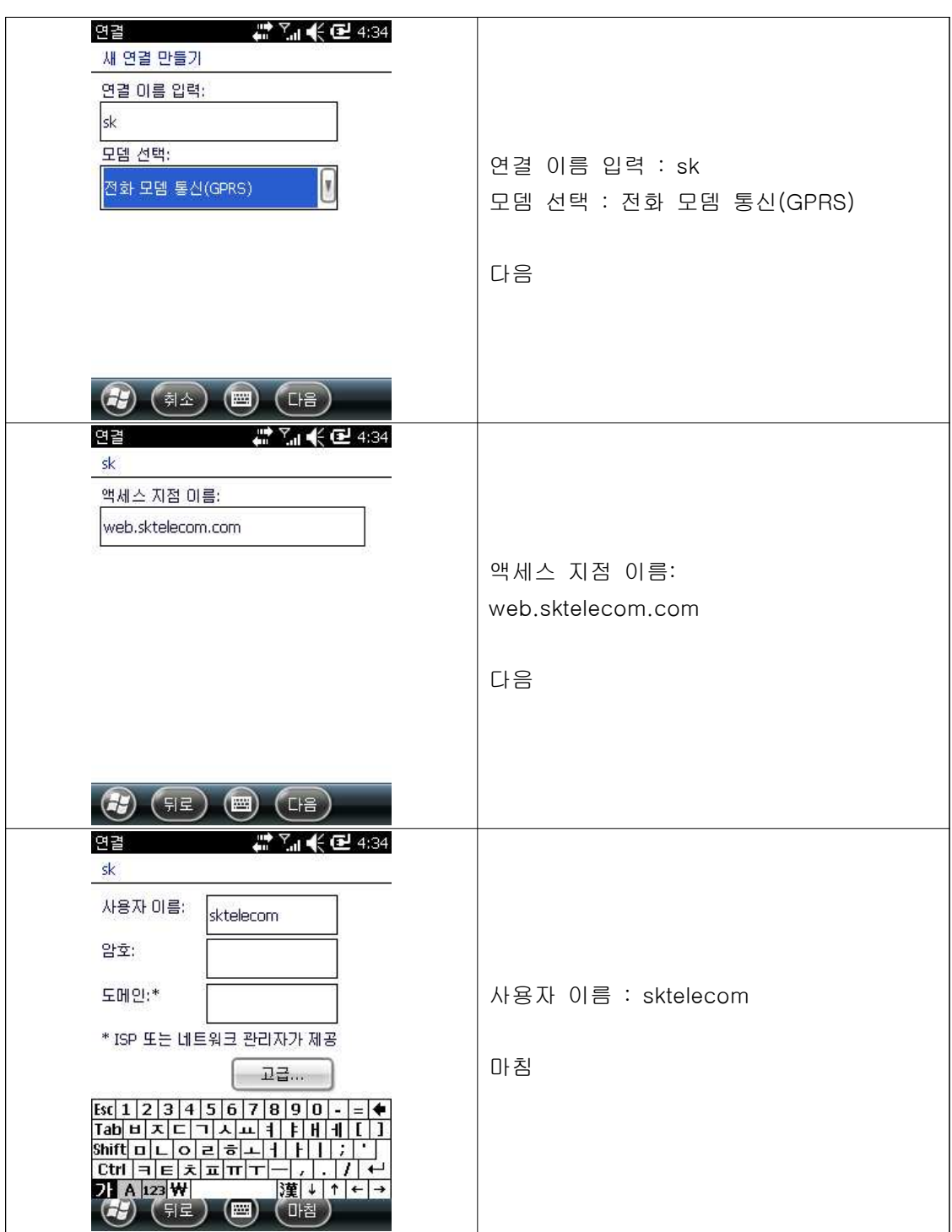

5. 측량시작

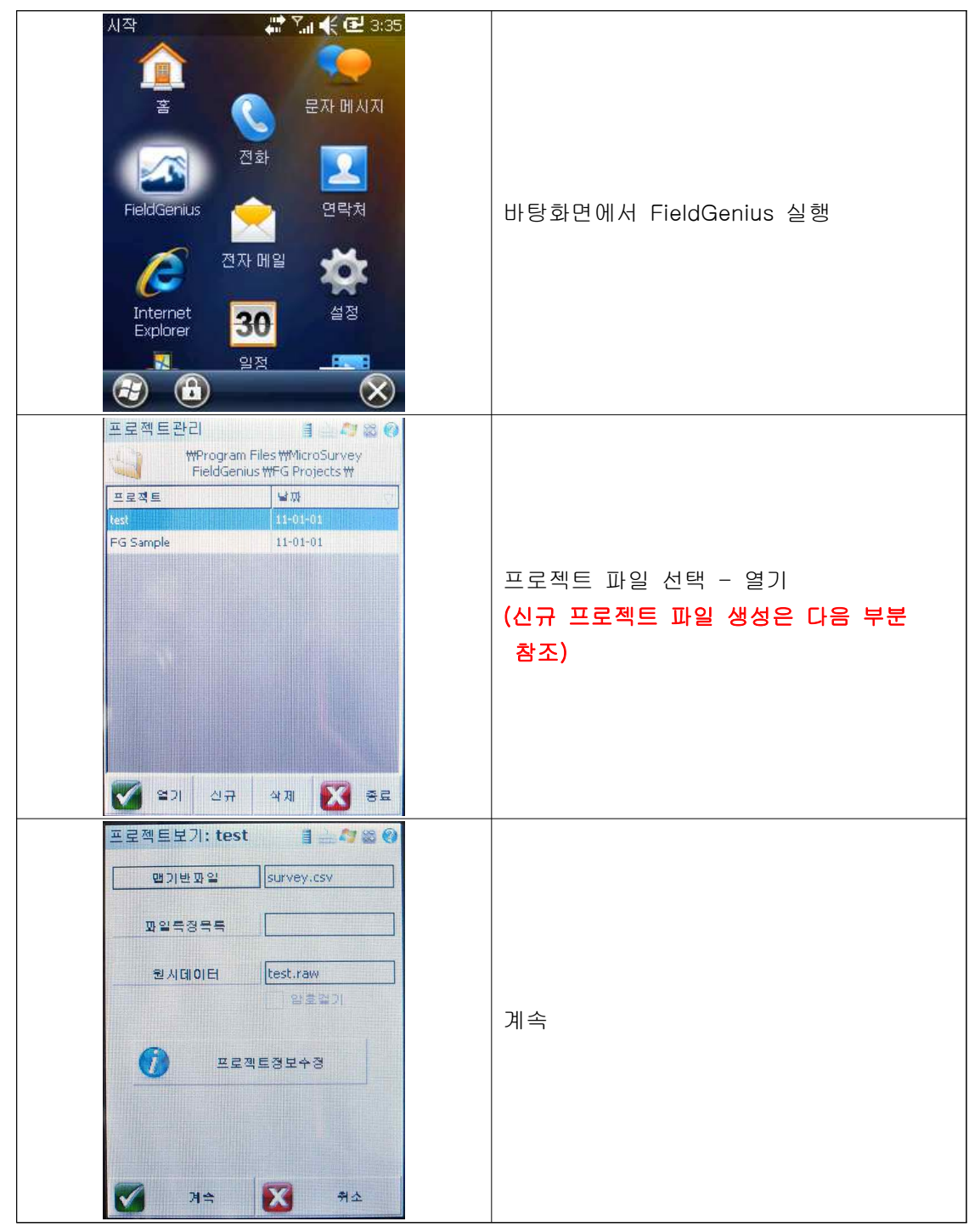

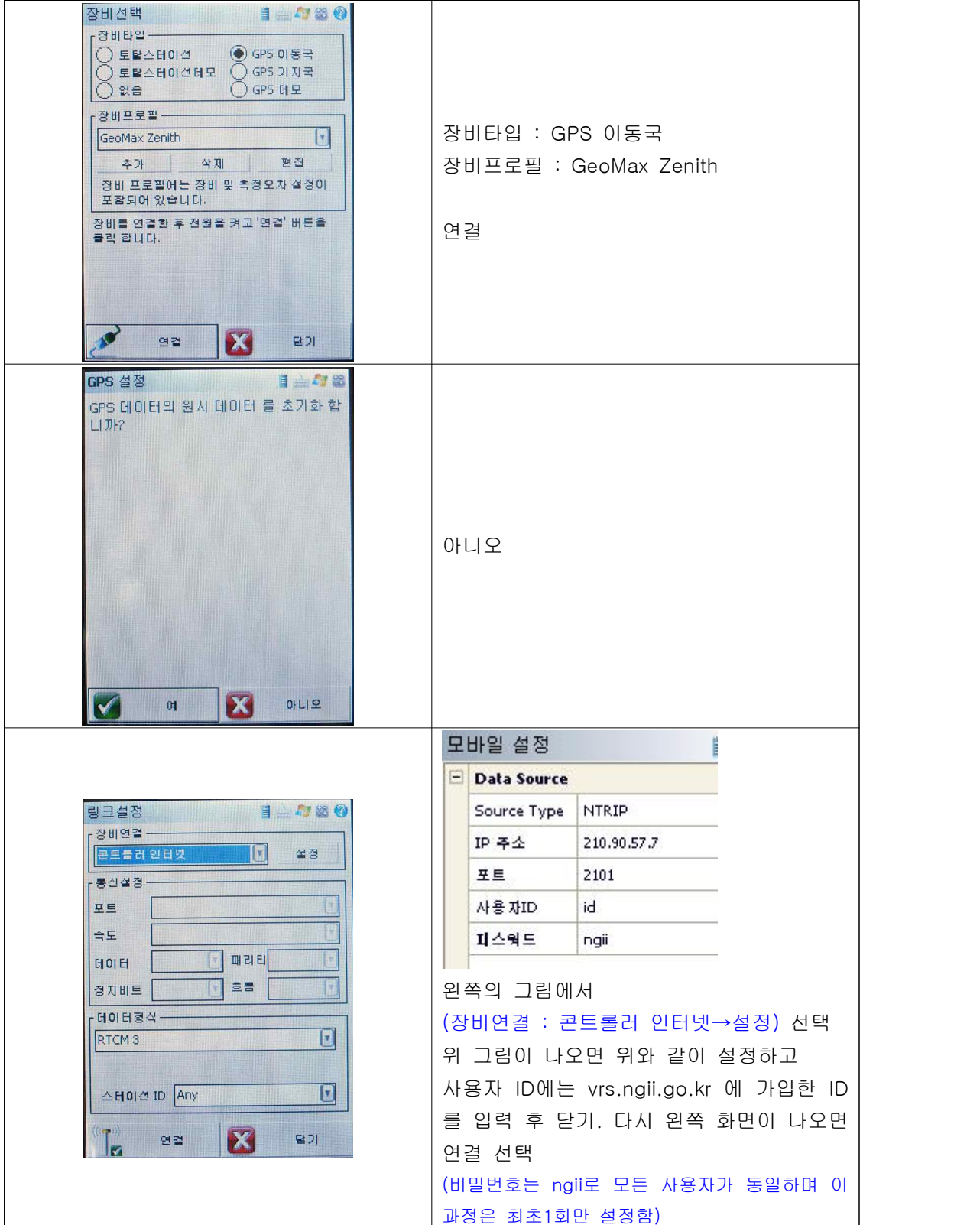

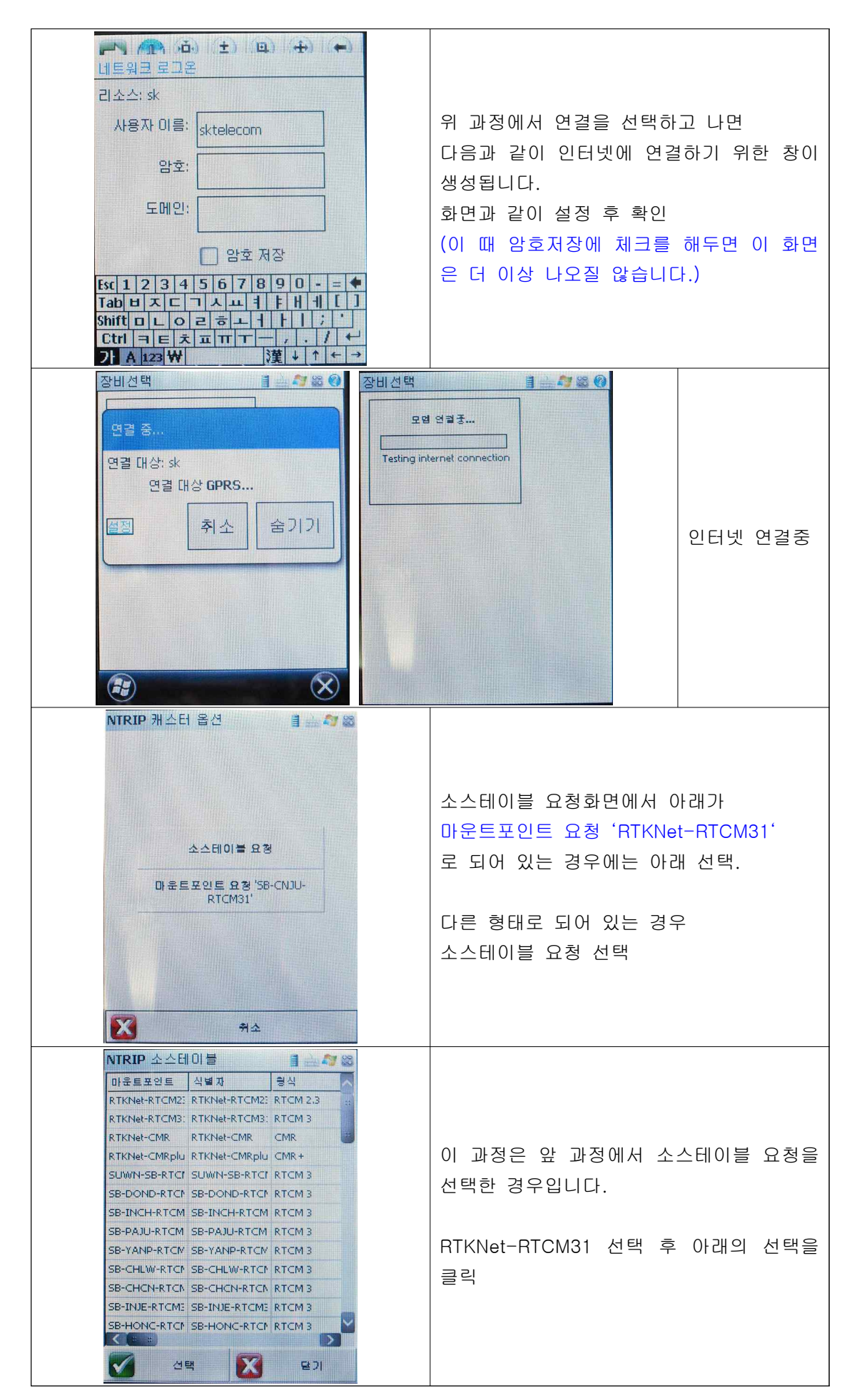

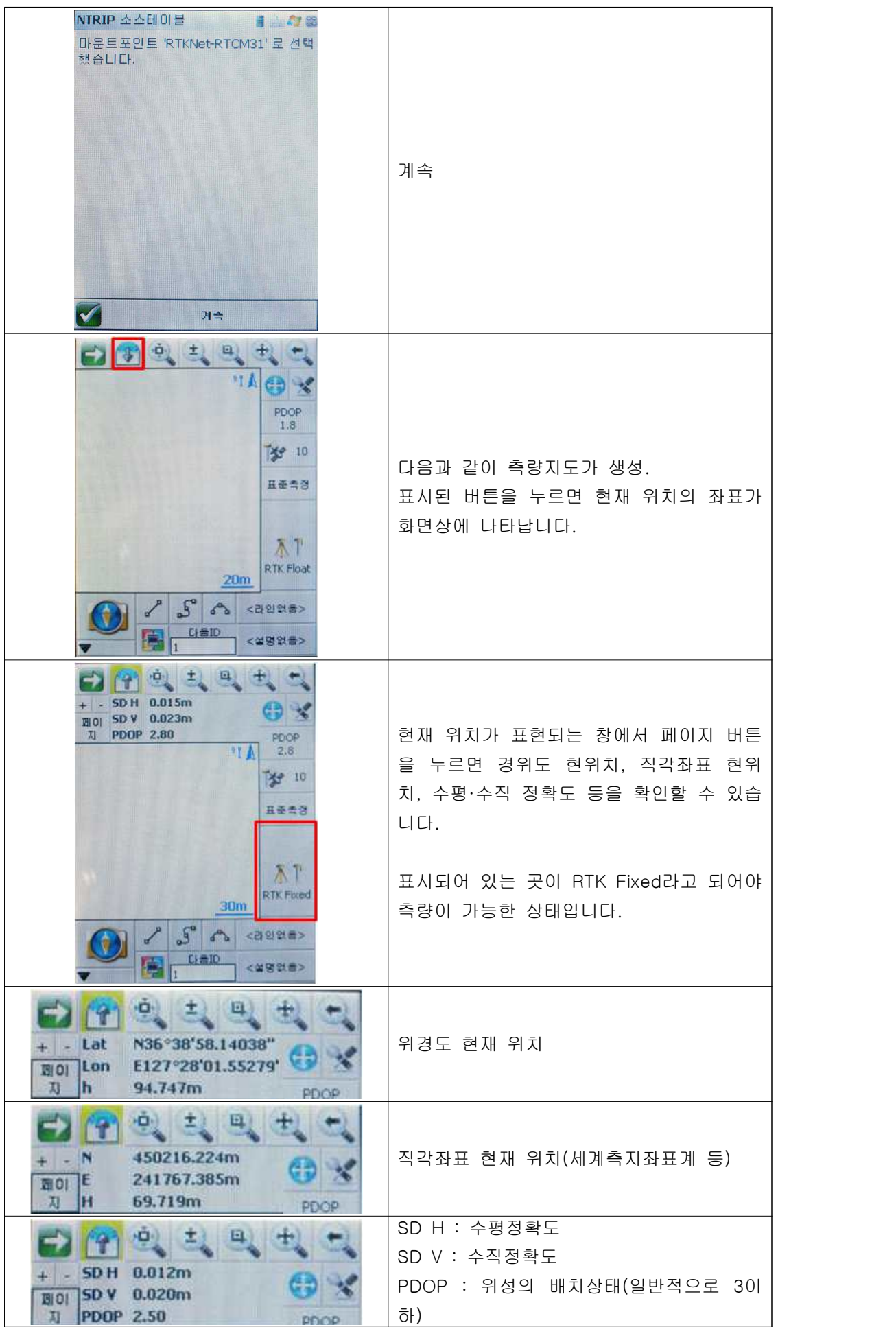

|                                                                                                    | b. 프도젝트 생싱                                                                                                    |
|----------------------------------------------------------------------------------------------------|----------------------------------------------------------------------------------------------------|
| 프로젝트관리<br>00000<br><b>WProgram Files WMicroSurvey</b><br>FieldGenius ₩FG Projects ₩<br>프로젝트<br>冒票<br>$\nabla$<br>test-2<br>$12 - 06 - 22$<br>test<br>$12 - 06 - 22$<br>ststic1<br>12-06-22<br>ZENITH10-TEST<br>12-06-22<br>FG Sample<br>$11 - 01 - 01$<br>$\mathbf x$<br>열기<br>신규<br>斗別<br>커소<br>$\checkmark$                                                                        | 신규 클릭                                                                                                    |
| 새 프로젝트 만들기<br>日出与图<br>프로젝트이름입력:<br>project name                                                                                                    | 프로젝트이름 입력 후<br>OK                                                                                                    |
| $\mathbf{x}$<br>$\blacktriangledown$<br>OK<br>커소<br>프로젝트보기: project 컴 소장 & @<br>survey.csv<br>맵기반파일                                                                                                    |                                                                                                    |
| 파일록장목록<br>원시데이터<br>project name.raw<br>암호걸기<br>$\boldsymbol{\eta}$<br>프로젝트정보수경                                                                                                    | 계속<br>(프로젝트정보수정을 선택하면 프로젝트에 대한<br>부가정보를 입력할 수 있습니다.)                                                                                                |
| $\mathbf{x}$<br>$\blacktriangledown$<br>계속<br>커소<br>단위설정<br>00000<br>거리단위<br><b>OIE</b><br>$\sqrt{2}$<br><mark>정말도</mark> 3<br>$\begin{bmatrix} 1 \\ 2 \end{bmatrix}$<br>형식<br>각도단위-<br>0<br>$E, H,$ 本<br>형식 DDD MM'SS.s" degle 0<br>$\begin{bmatrix} \mathbf{v} \end{bmatrix}$<br>북쪽 방위각<br>$\begin{bmatrix} \mathbf{v} \end{bmatrix}$<br>방위각형식<br>1.000000<br>축착계수<br>□ 곡률 및 굴절 교경 | 거리단위 : 미터<br>정밀도 : 3 (소수점 이하 자릿수 지정)<br>각도단위 : 도, 분, 초<br>형식 : DDD°MM'SS.s"<br>정밀도 : 0 (위경도 소수점 이하 자릿수 지<br>정)<br>방위각형식 : 북쪽 방위각<br>축척계수 : 1.000000 |
| $\blacktriangledown$<br>OK<br>기본으로설정                                                                                                    | OK<br>(이 설정값이 기본이니 OK를 바로 누르셔도 무<br>관합니다.)                                                                                                    |

 $6.$   $\overline{u}$   $\overline{r}$   $\overline{z}$   $\overline{w}$   $\overline{z}$   $\overline{w}$   $\overline{z}$   $\overline{w}$   $\overline{w}$   $\overline{z}$   $\overline{w}$   $\overline{w}$   $\overline{w}$   $\overline{w}$   $\overline{w}$   $\overline{w}$   $\overline{w}$   $\overline{w}$   $\overline{w}$   $\overline{w}$   $\overline{w}$   $\overline{w}$   $\overline{w}$   $\overline{w}$ 

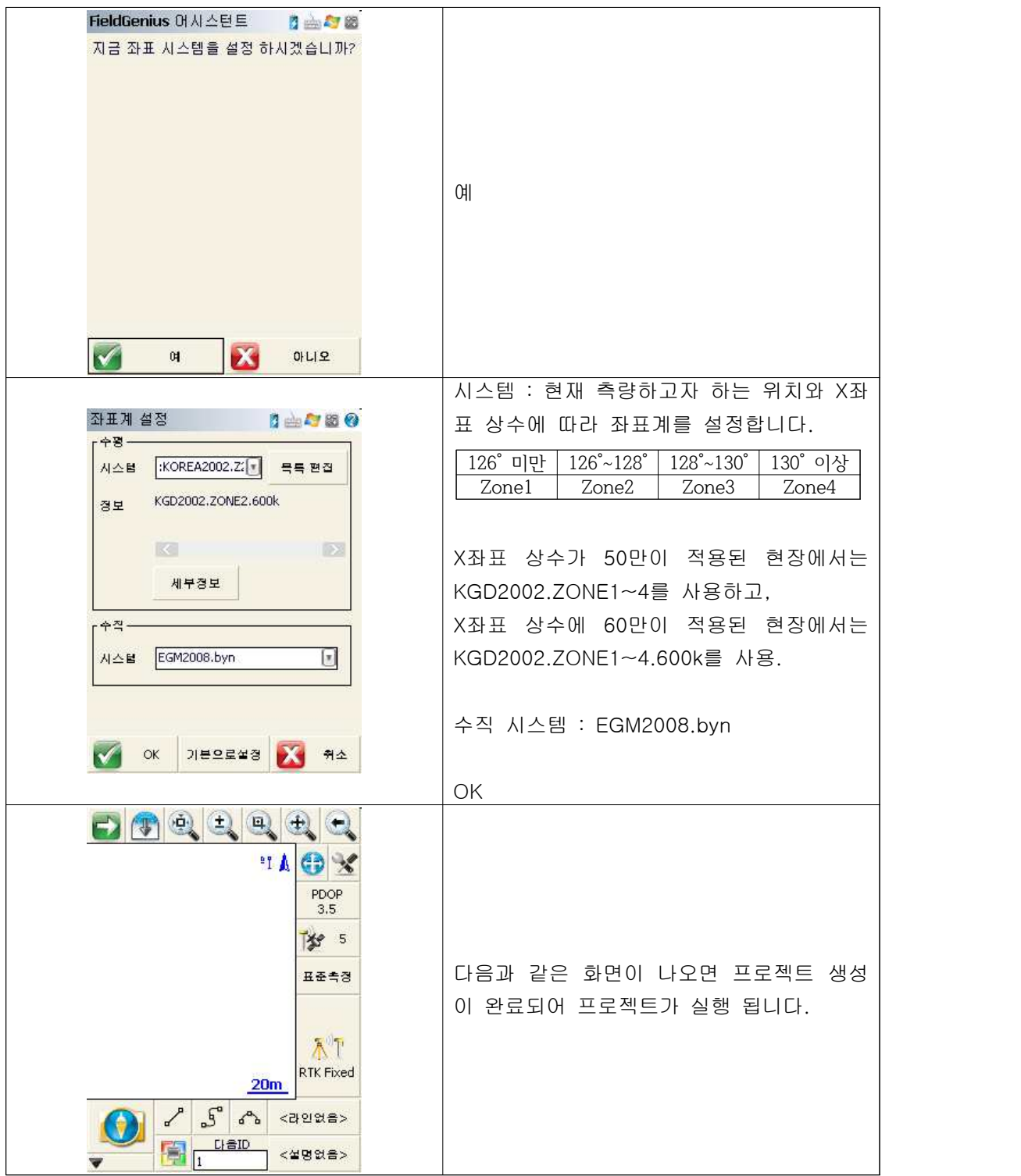

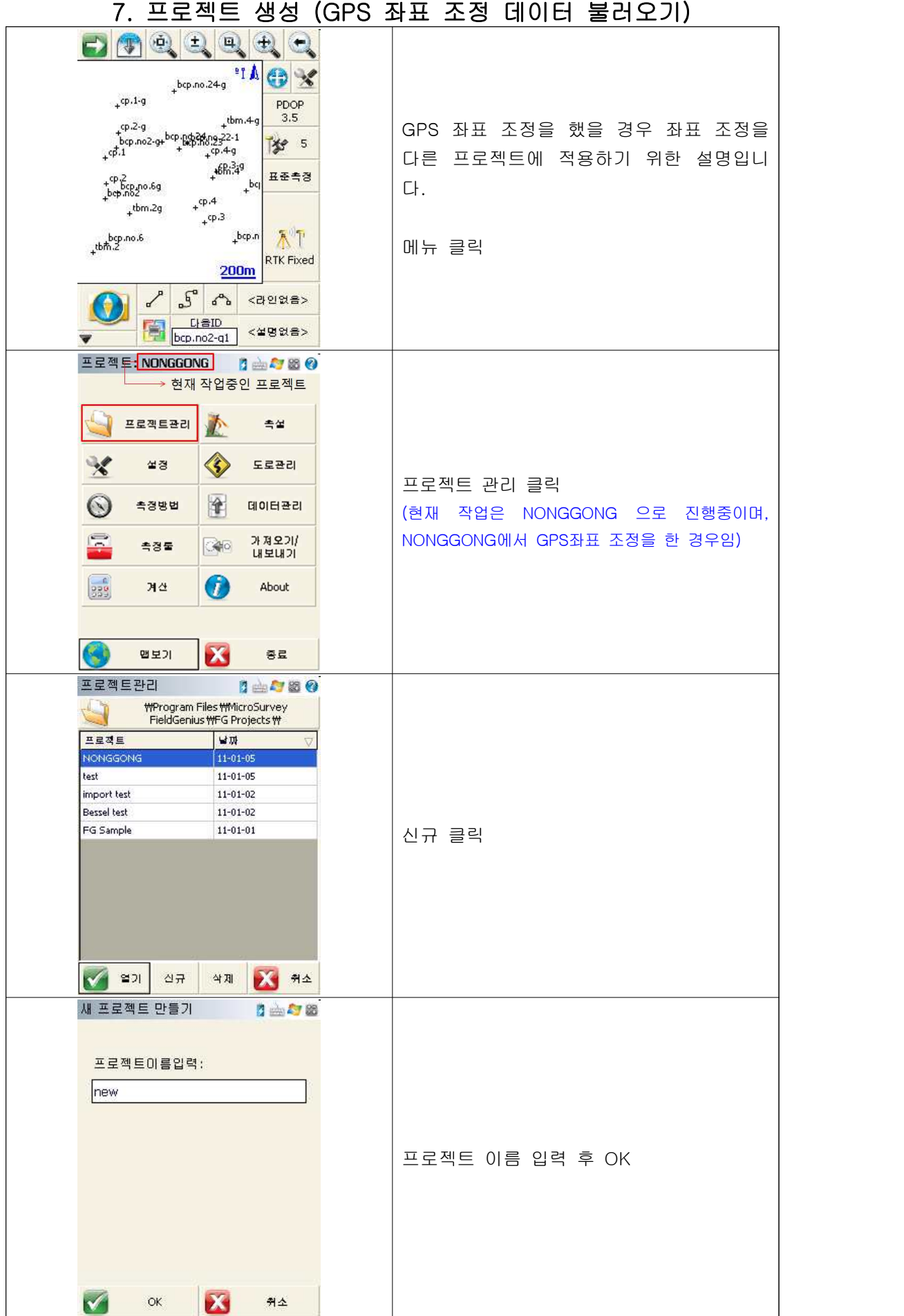

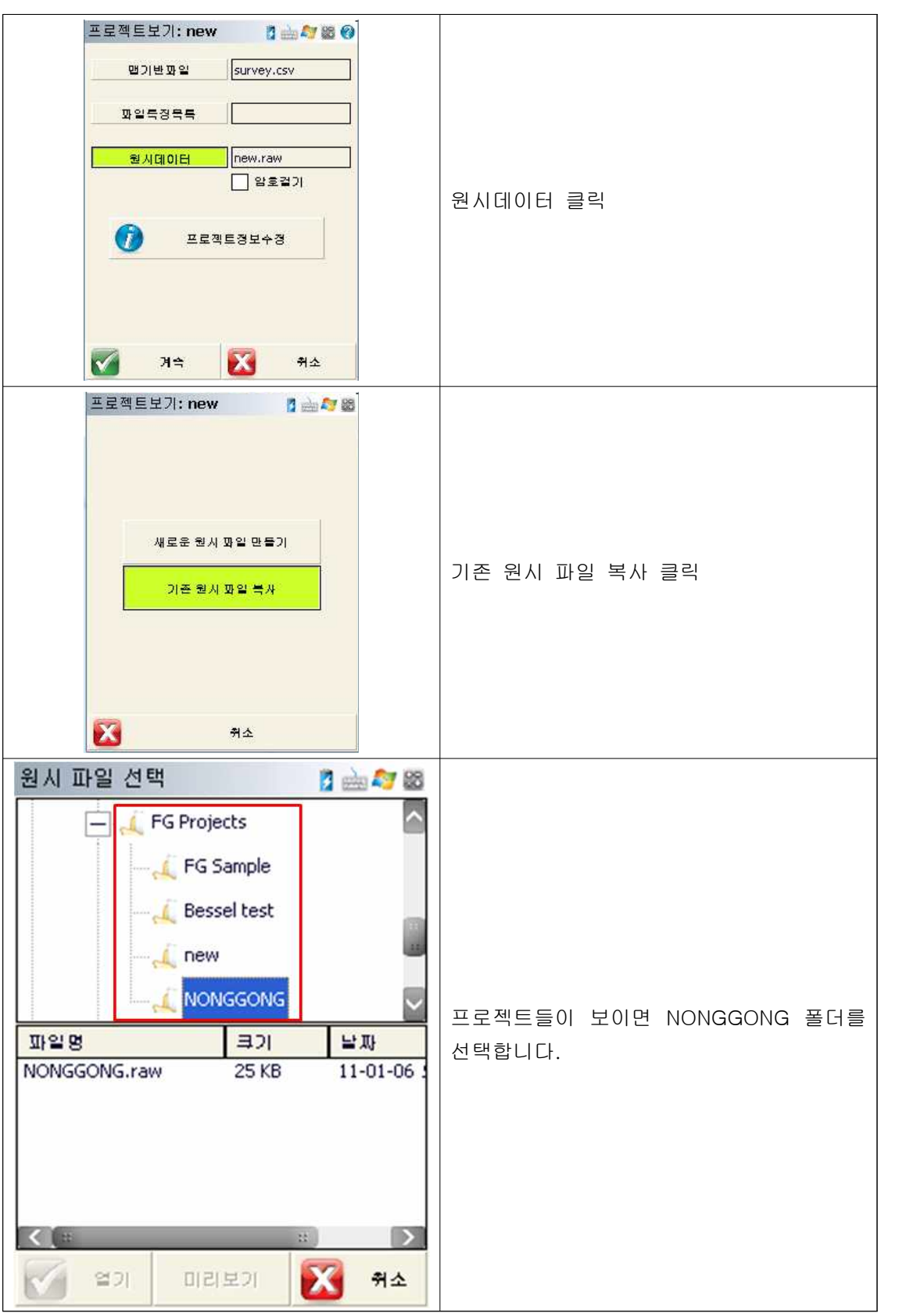

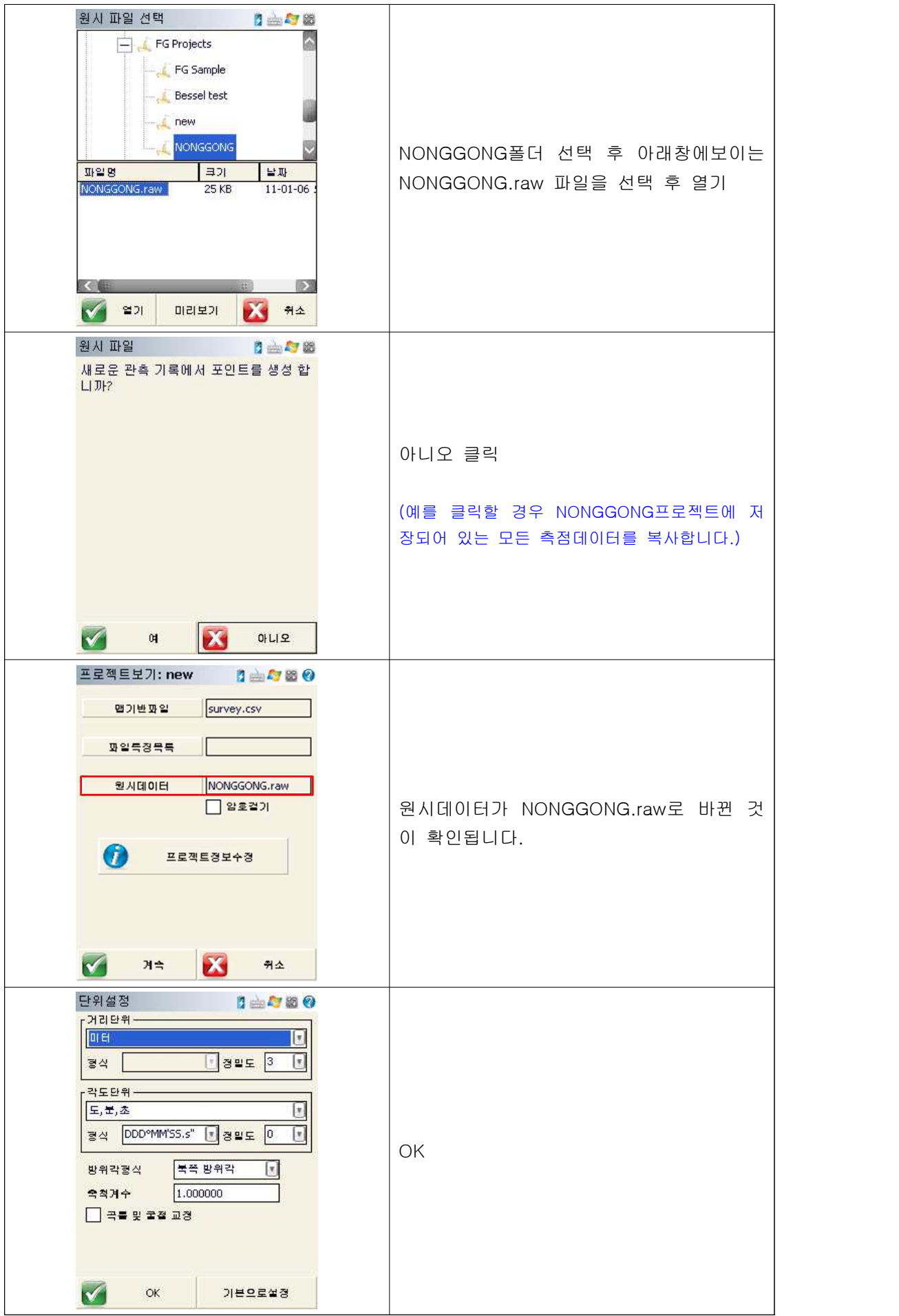

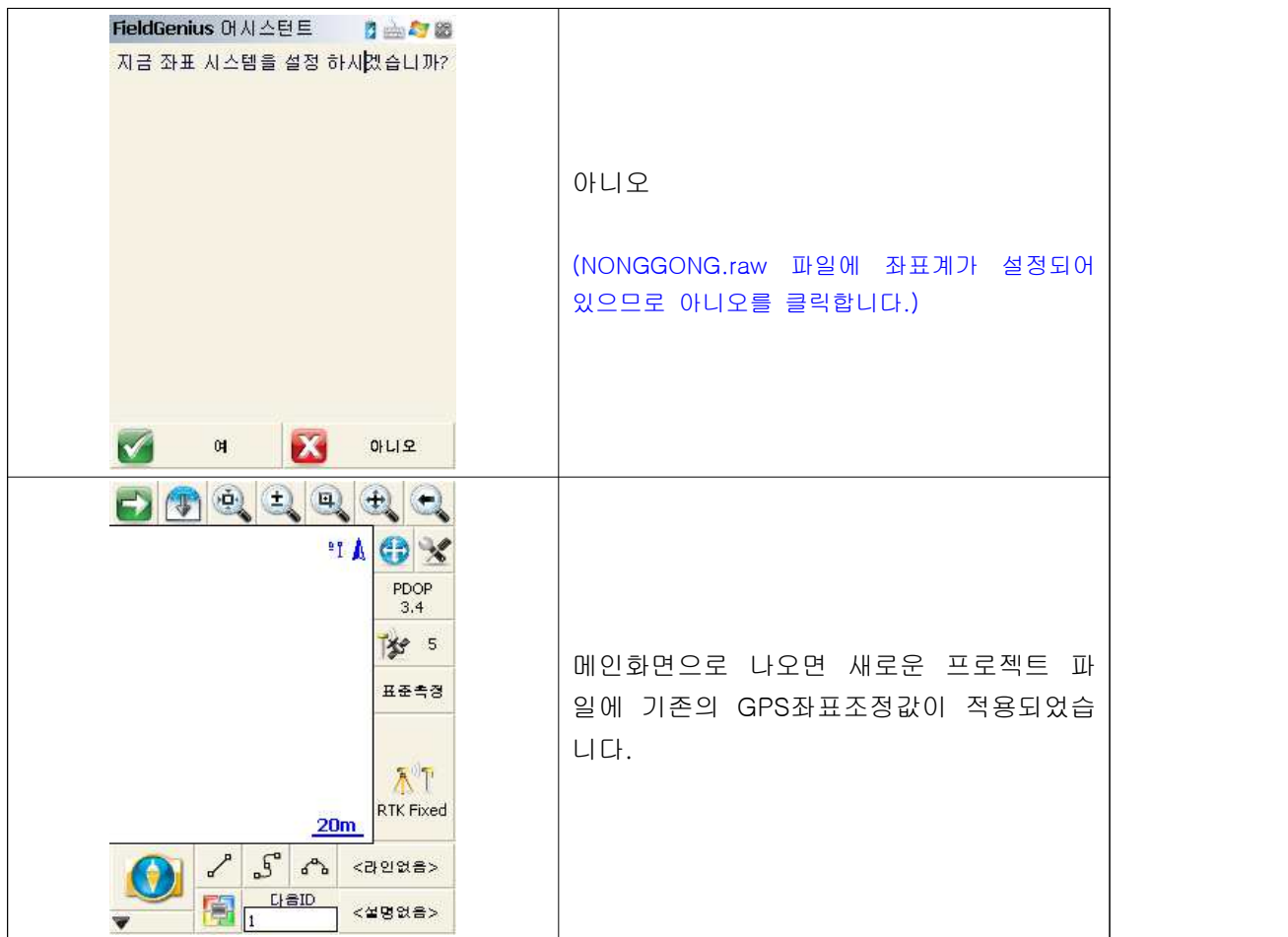

8. 측량

| łП I<br>ш<br>0.015m<br>5D H<br>SD V 0.023m<br><b>EN OI</b><br><b>PDOP 2.80</b><br>PDOP<br><b>STA</b><br>2.8<br>图 10<br>표준축경<br>$\Lambda$ <sup>T</sup><br><b>RTK Fixed</b><br>30m<br>5a<br><관인없음><br>다름!이<br><설명없음>                                                     | RTK Fixed라고 되어 있는 경우<br>RTK Fixed 선택<br>(정확도가 좋은 순서로 나열하면<br>RTK Fixed > RTK Float > DGPS ><br>Autonomous 순입니다. 측량이 가능한 정확도<br>는 RTK Fixed인 경우입니다.) |
|----------------------------------------------------------------------------------------------------|----------------------------------------------------------------------------------------------------|
| GMSS 측정<br>$1 - 780$<br><b>RTK Fixed</b><br>해유형:<br>$\mathbf{D}$<br>위성:<br>PDOP:<br>3.00<br>-실시간 —<br>2회 관측 남음<br>상태:<br><b>표준편차(H) 0.019m</b><br>표준편차(V): 0.029m<br>- 투처리 -<br>谷明<br>총시간:<br>$\mathbf x$<br>취소<br>위치 저장<br><b>MALL</b>                                | 측량 중인 그림<br>상태 : 2회 관측 남음에서 횟수는 1초당 1회<br>가 감소하며 0이 되면 측량이 중지됩니다.                                                                                   |
| GMSS 축정<br>$1 - 400$<br><b>RTK Fixed</b><br>:医目肠<br>D<br>위성:<br>3.00<br>PDOP:<br>실시간-<br>수용할까요?<br><b>ALBI</b><br>표준편치(H)<br>0.014m<br>且至巨丸(V): 0.023m<br>r平均引一<br>2日:<br>총시간:<br>$\mathbf{x}$<br>위치 저렴<br>취소                                                          | 측량이 중지되면<br>현재 측량한 점에 대한<br>수평, 수직 오차가 다음과 같이 나타납니<br>다.<br>만족스러운 정확도가 나오면 위치저장 선<br>택                                                              |
| 포인트저장<br>$1 - 180$<br>포인트ID $1$<br>$5^{\circ}$<br>╱<br>6a<br>설명<br>묵특<br>450216.233m<br><b>公</b> (M)<br>241767.383m<br>H(E)<br><b>公开(Z)</b><br>69.684m<br>노트<br>노트입력<br> 0.000m <br>수신기높이<br>자세히보기<br>추가편집<br>GIS the 25<br>$\mathbf{X}$<br>对包<br>취소<br>$ \checkmark $ | 포인트 ID : 포인트의 이름 입력<br>설명 : 여러 포인트를 구분하기 위한 설명<br>을 입력. 불필요한 경우 공백<br>수신기 높이 : GPS폴의 높이 입력<br>저장                                                    |

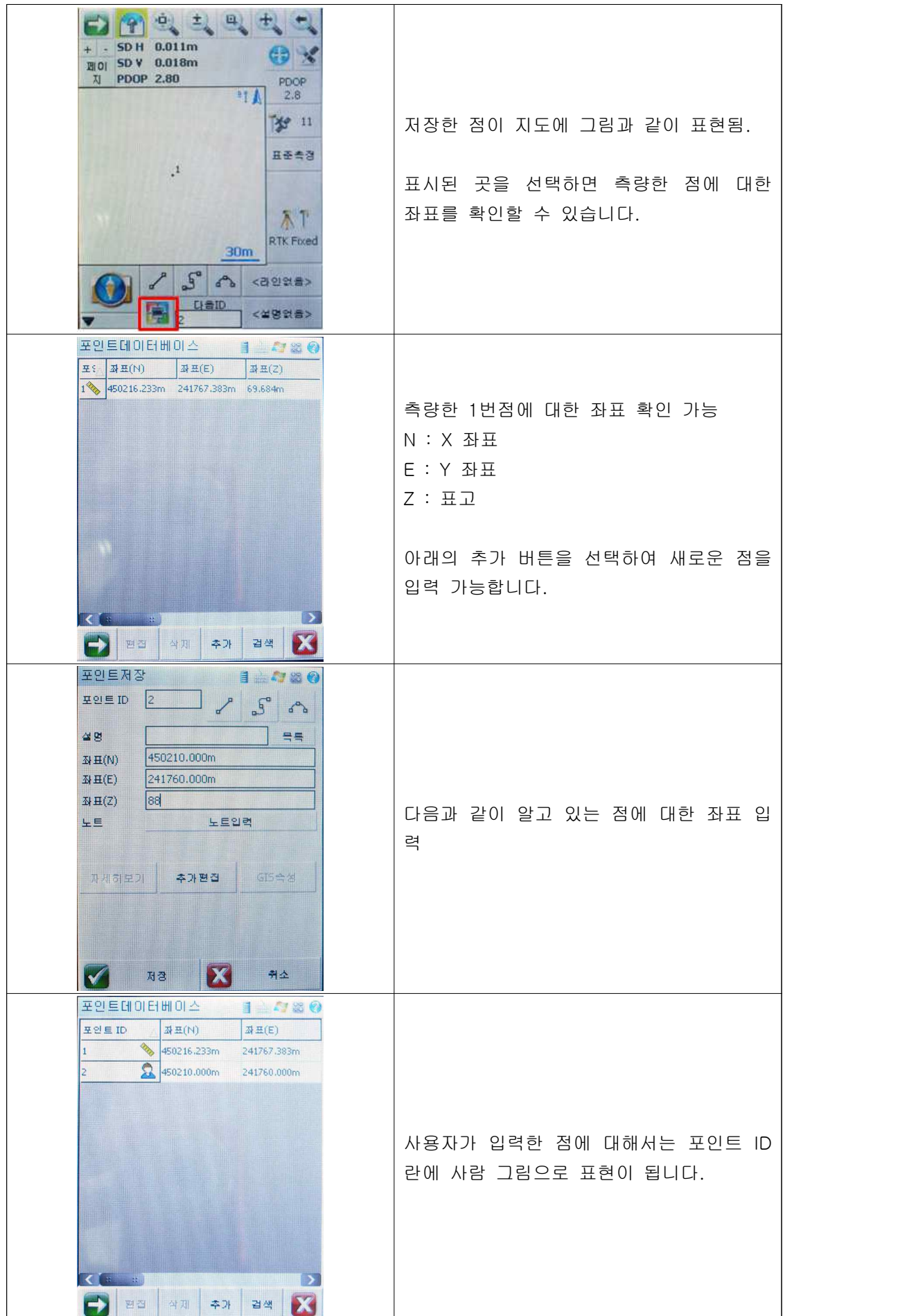

#### 9. 측설

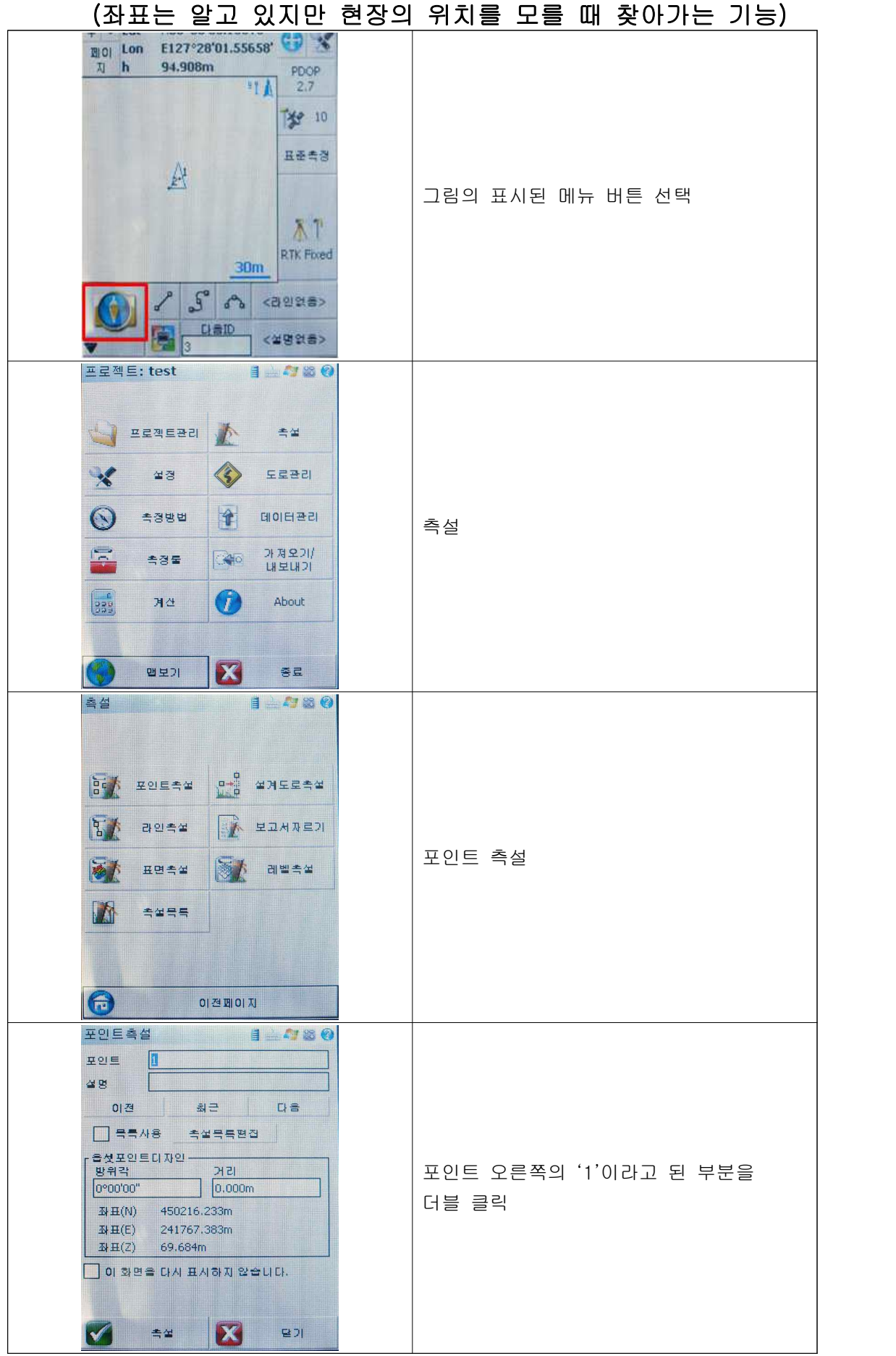

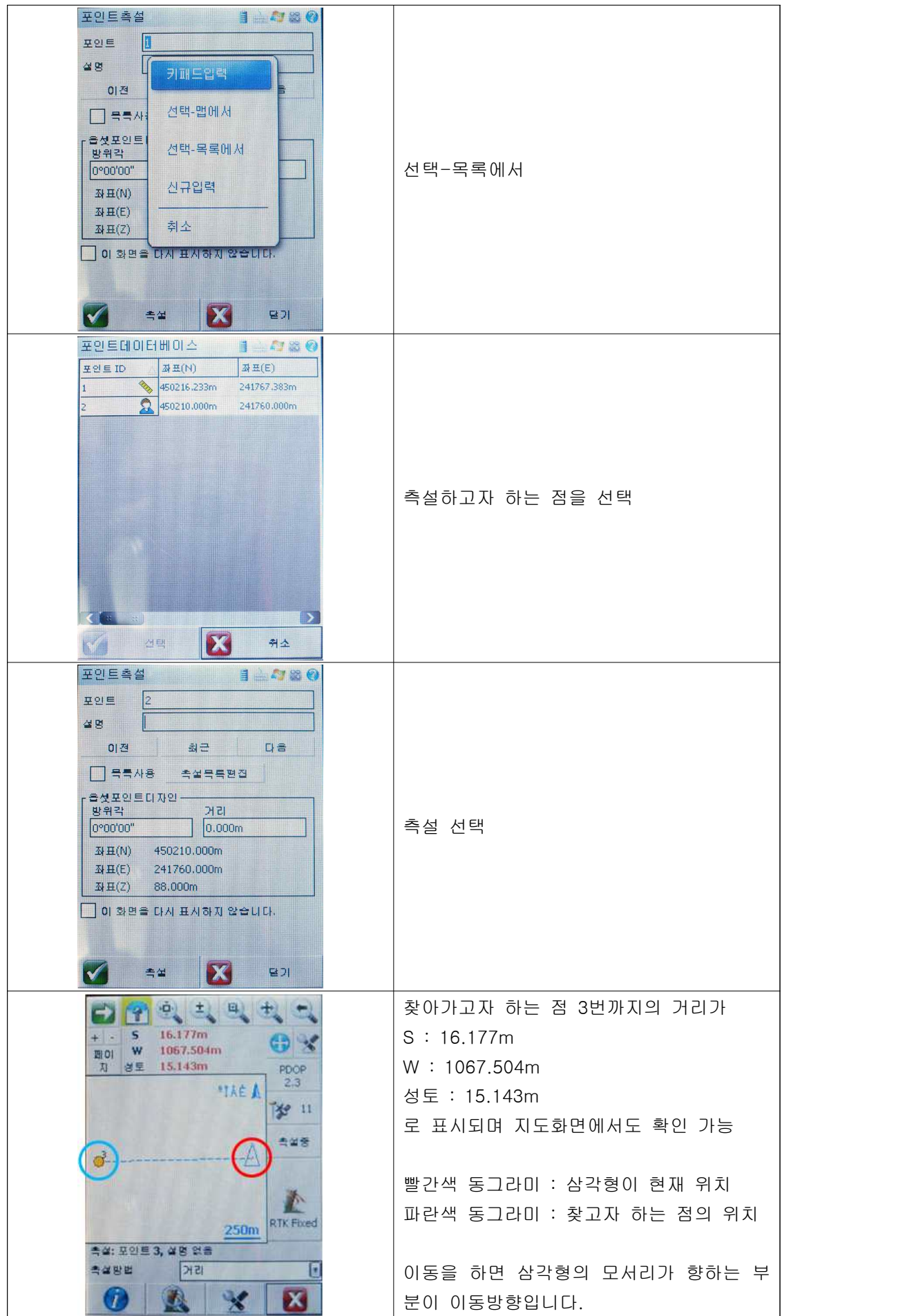

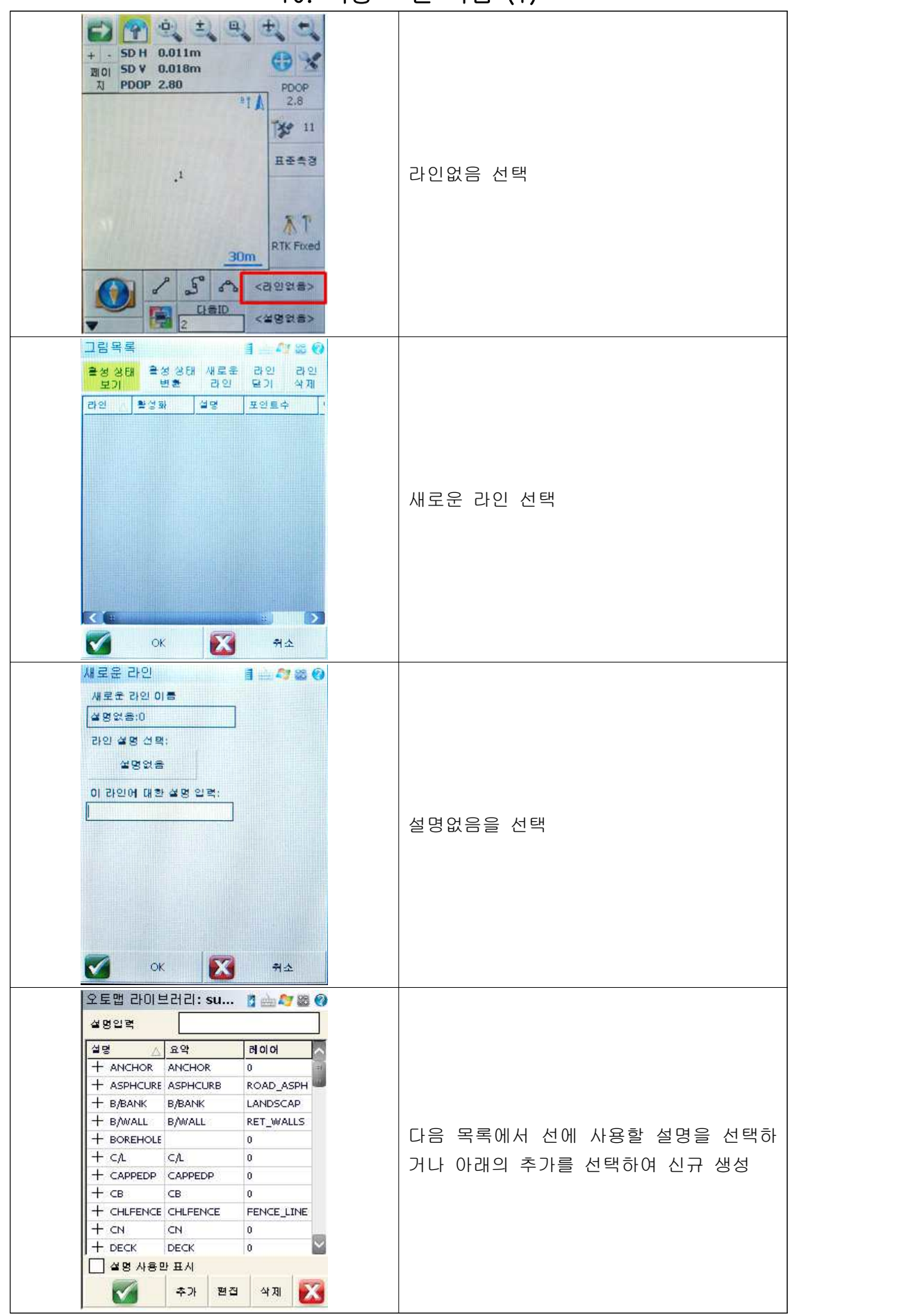

#### 10. 측량 – 선 작업 (1)

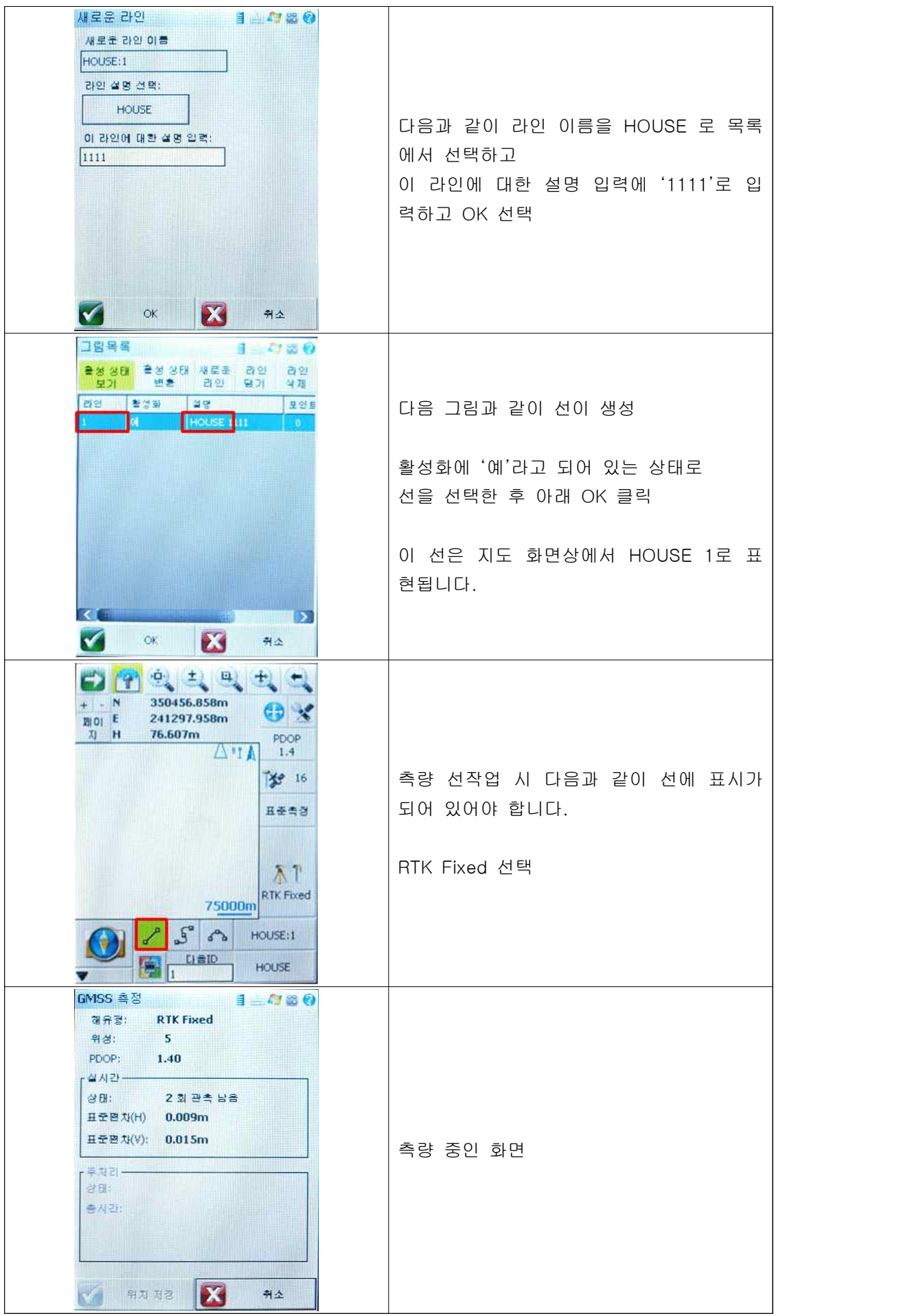

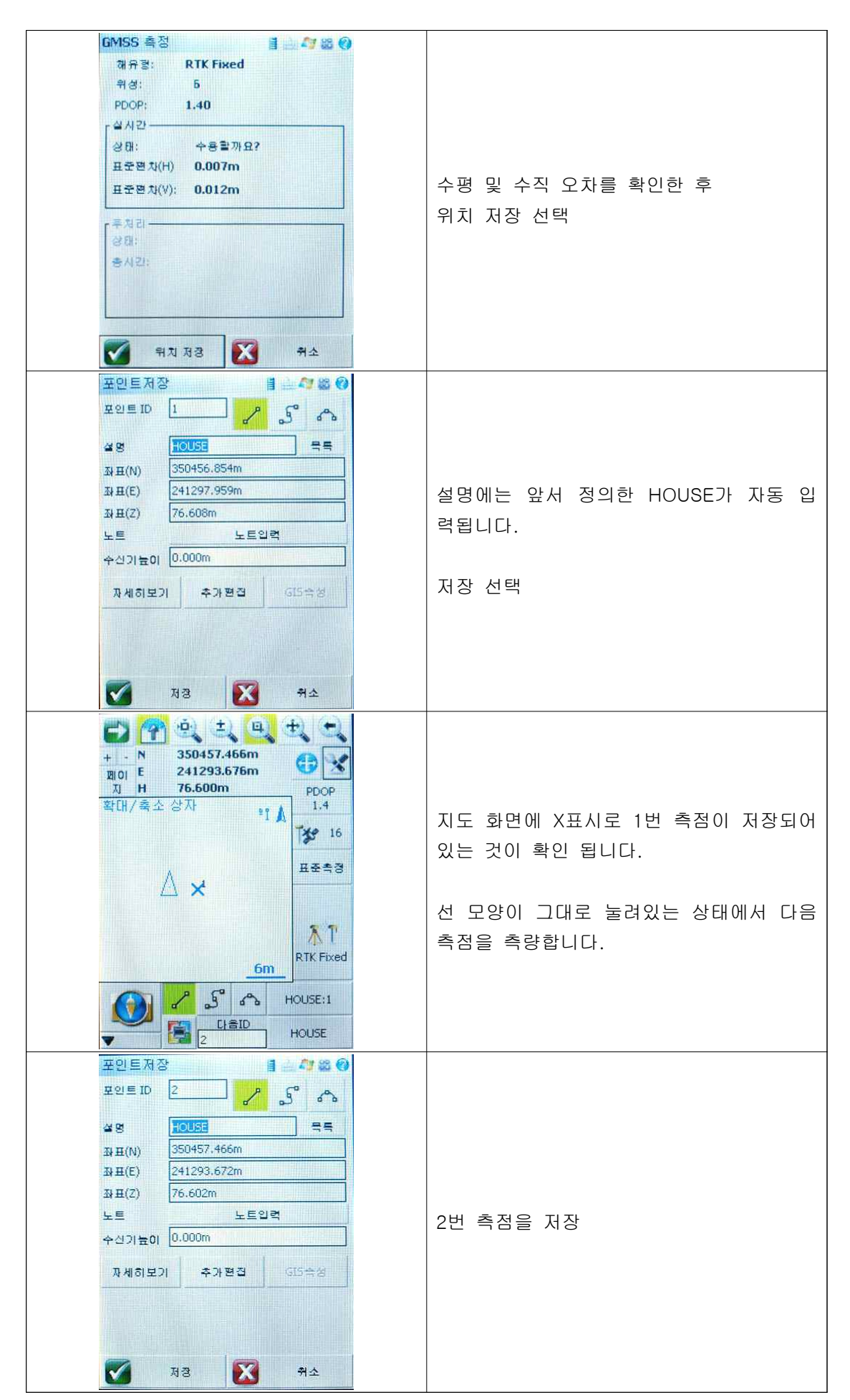

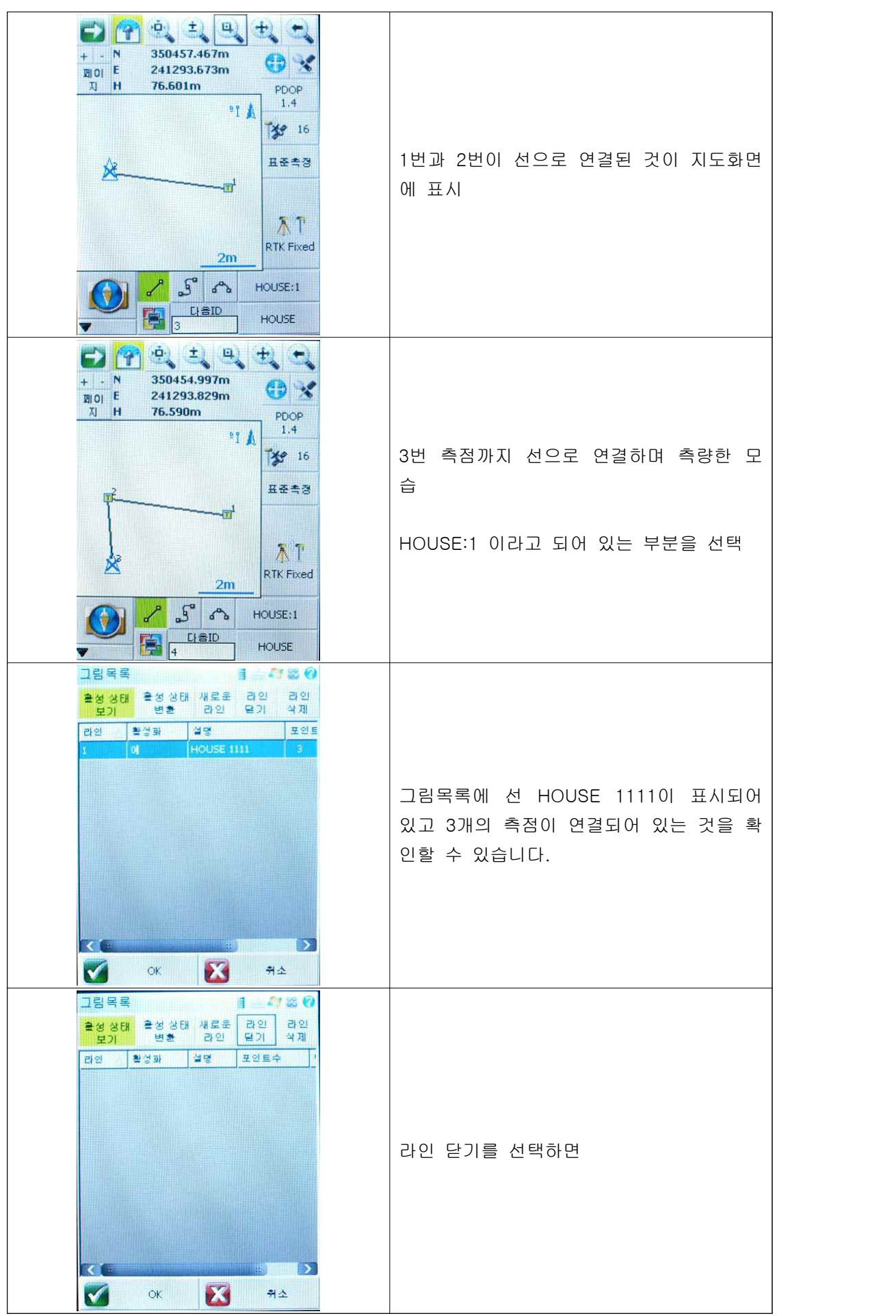

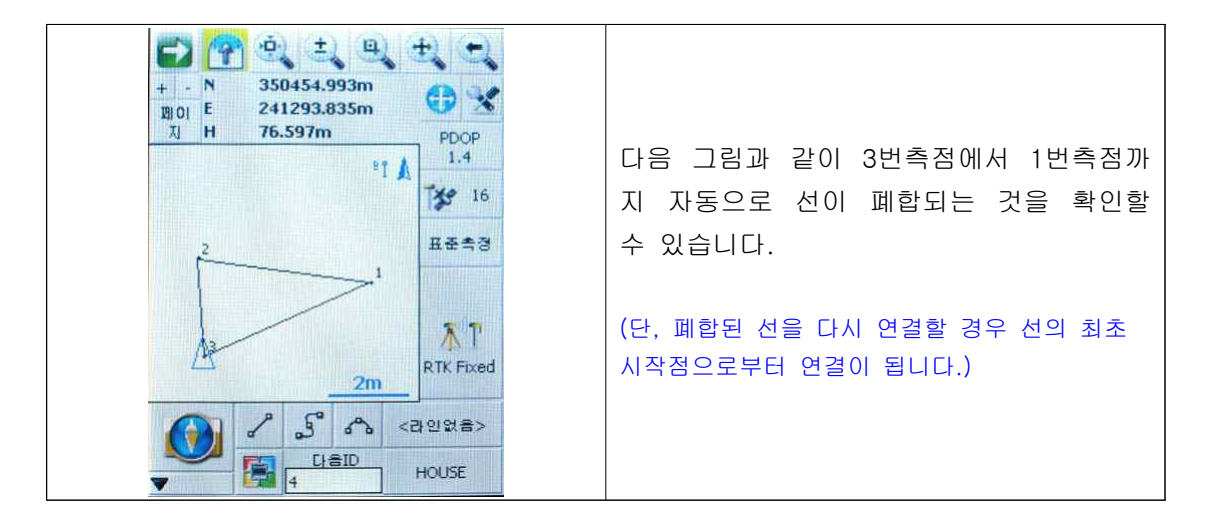

11. 측량 – 선 작업 (2)

| (1)<br>$\mathbf{H}$<br>吗<br>$\rightarrow$<br>f <sup></sup><br>÷<br>5523084.335m<br>$+ - N$<br>311566.293m<br>페이트<br>刀 H<br>383.007m<br>PDOR<br>3.4<br>$\Lambda$ <sup>1</sup><br>梦 5<br>표준측경<br>$\mathbb{A}^{\mathbb{F}}$<br>RTK Fixed<br><b>6m</b><br>$5^{\circ}$<br>$\sigma^2$<br><라인시작><br>๔<br>다음ID<br>Ĥ<br>EP<br>40                                                                                                    | 선측량 버튼 클릭 후 RTK Fixed 클릭하여<br>측량       |
|----------------------------------------------------------------------------------------------------|----------------------------------------|
| GMSS 측정<br>12780<br><b>RTK Fixed</b><br>해유형:<br>위성:<br>PDOP:<br>3.40<br>실시간-<br>상태:<br>4 회 관측 남음<br>0.042m<br>표준편차(H)<br><b>표준편차(V): 0.071m</b>                                                                                                    |                                        |
| - 平阳 라<br>合田:<br>총사간:<br>뒤지 저경<br>취소<br>o Co                                                                                                    |                                        |
| 포인트저장<br>10780<br>포인트ID<br>40<br>$\mathfrak{z}^{\mathfrak{a}}$<br>╱<br>ናን<br>EP<br>설명<br>목록<br>5523047.907m<br><b>公开(N)</b><br>3H(E)<br>311556.981m<br>3H(E(2))<br>383,542m<br>노트<br>노트입력<br>수산기능이 0.000m<br>자세히보기<br>추가편집<br>GIS 今 25                                                                                                    | 포인트ID<br>설명<br>수신기높이<br>입력 후 저장        |
| $\mathbf{x}$<br>$\blacktriangledown$<br>저장<br>커소<br>$\vec{\mathbf{p}}$<br>$\bigoplus$<br>$+$<br>耳<br>$\rightarrow$<br>Ŧ<br>$+ - N$<br>5523079.193m<br>G<br>311578.777m<br>페이트<br>刀 H<br>383.506m<br>PDOR<br>3.5<br>$\mathbb{A}$ <sup>19</sup><br>梦 5<br>표준측정<br>$\mathbb{A}^{\mathbb{N}}$<br>$X^0$<br>RTK Fixed<br>10 <sub>m</sub><br>$\mathbb{S}^{\circ}$<br>$\sigma^{\alpha}{}_{\alpha}$<br>EP:1<br>๔<br>다음ID<br>Ā<br>EP<br>$\vert 41 \vert$ | 지도화면에 40번 포인트가 생성됨.<br>이동 후 다음 포인트를 측량 |

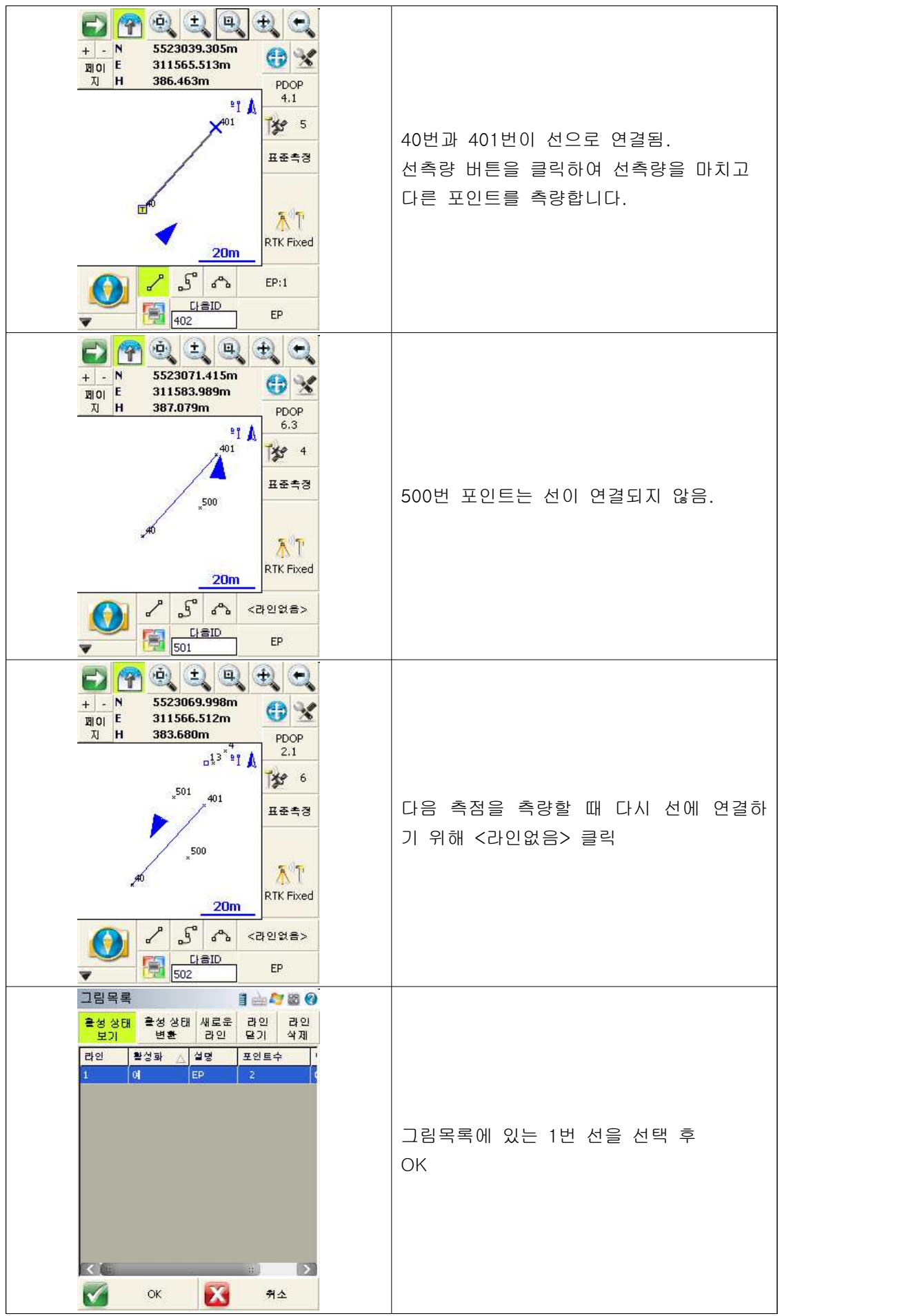

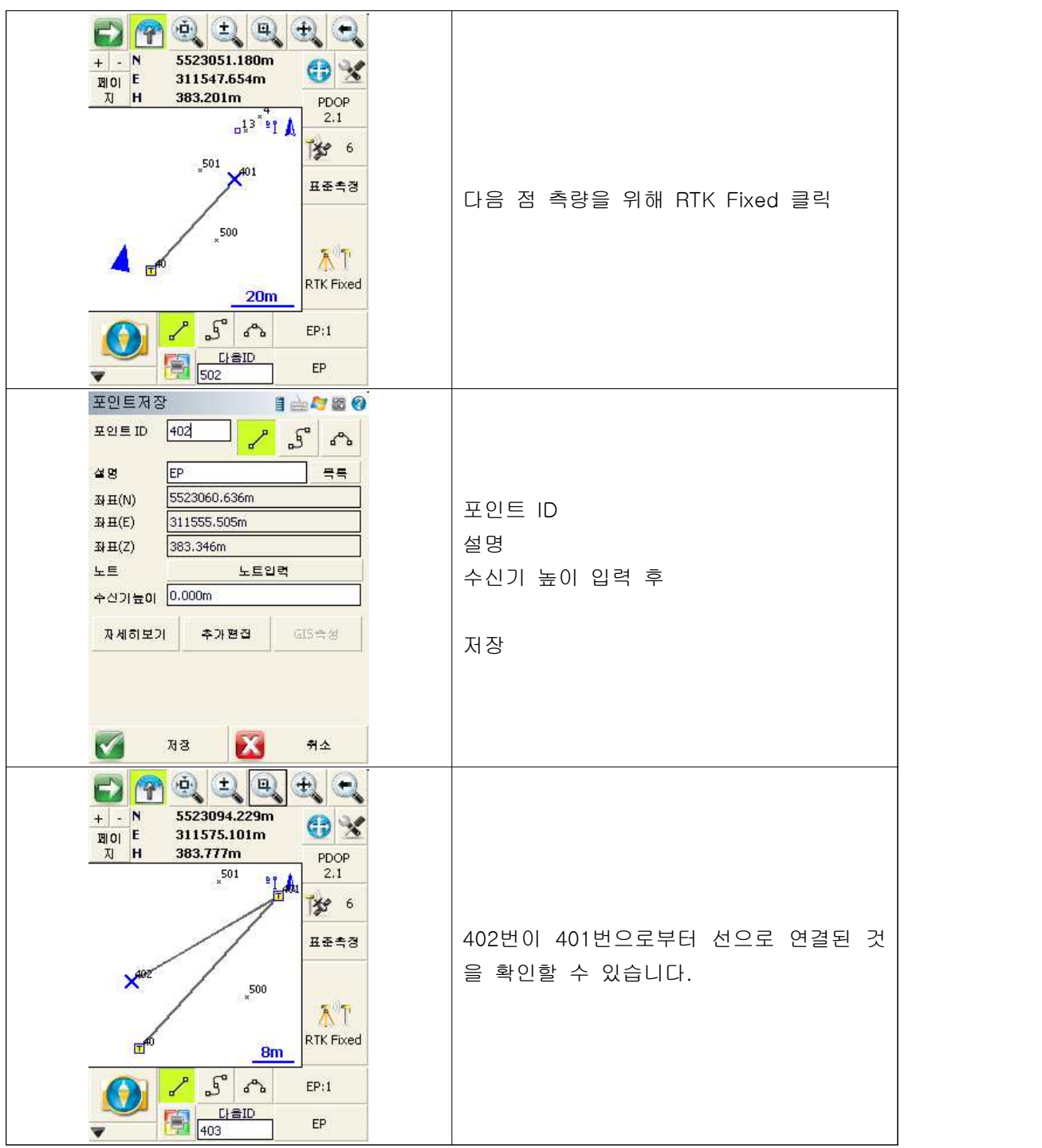

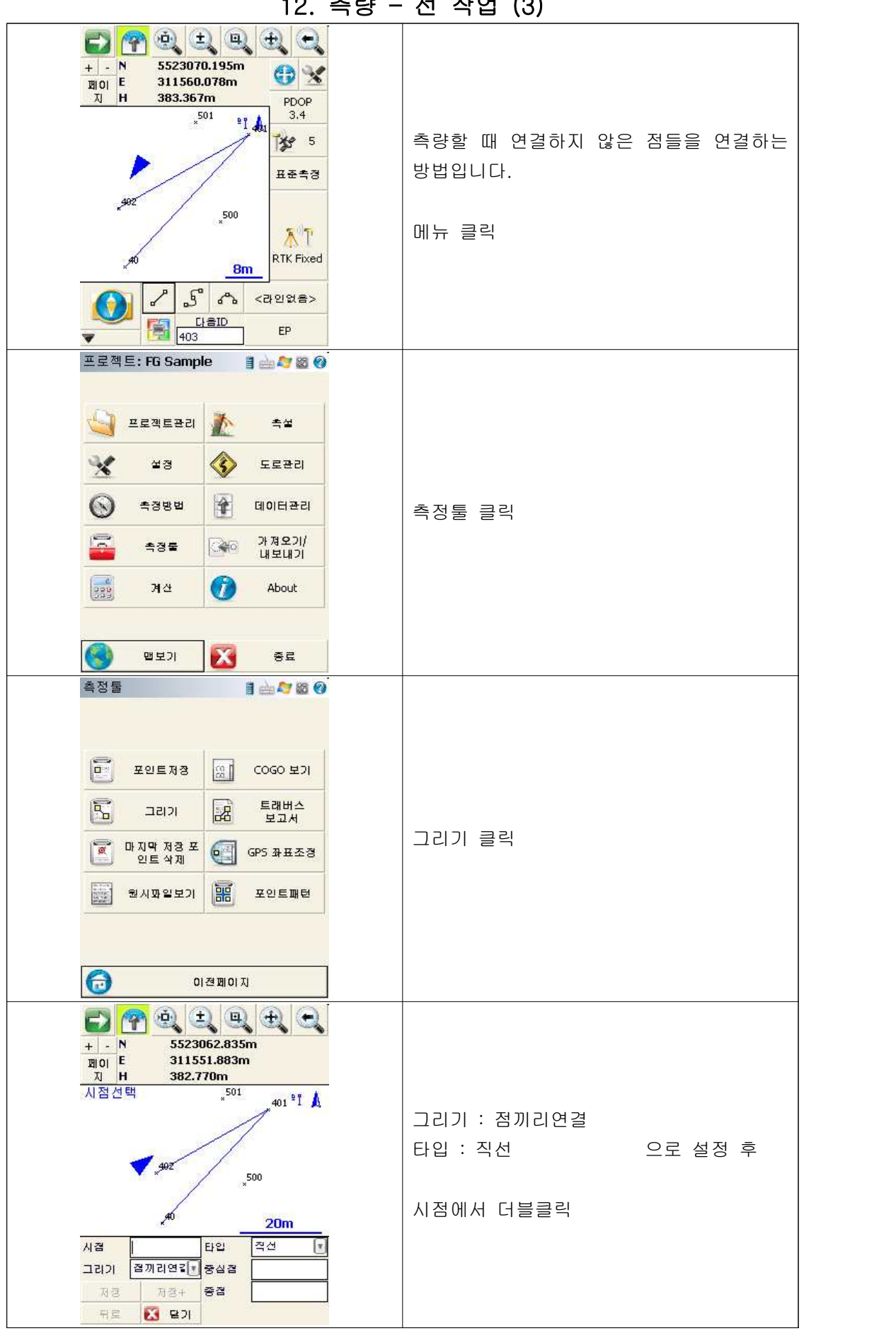

 $10.771$   $\div$   $71$   $\div$   $101$   $\div$   $101$ 

-1

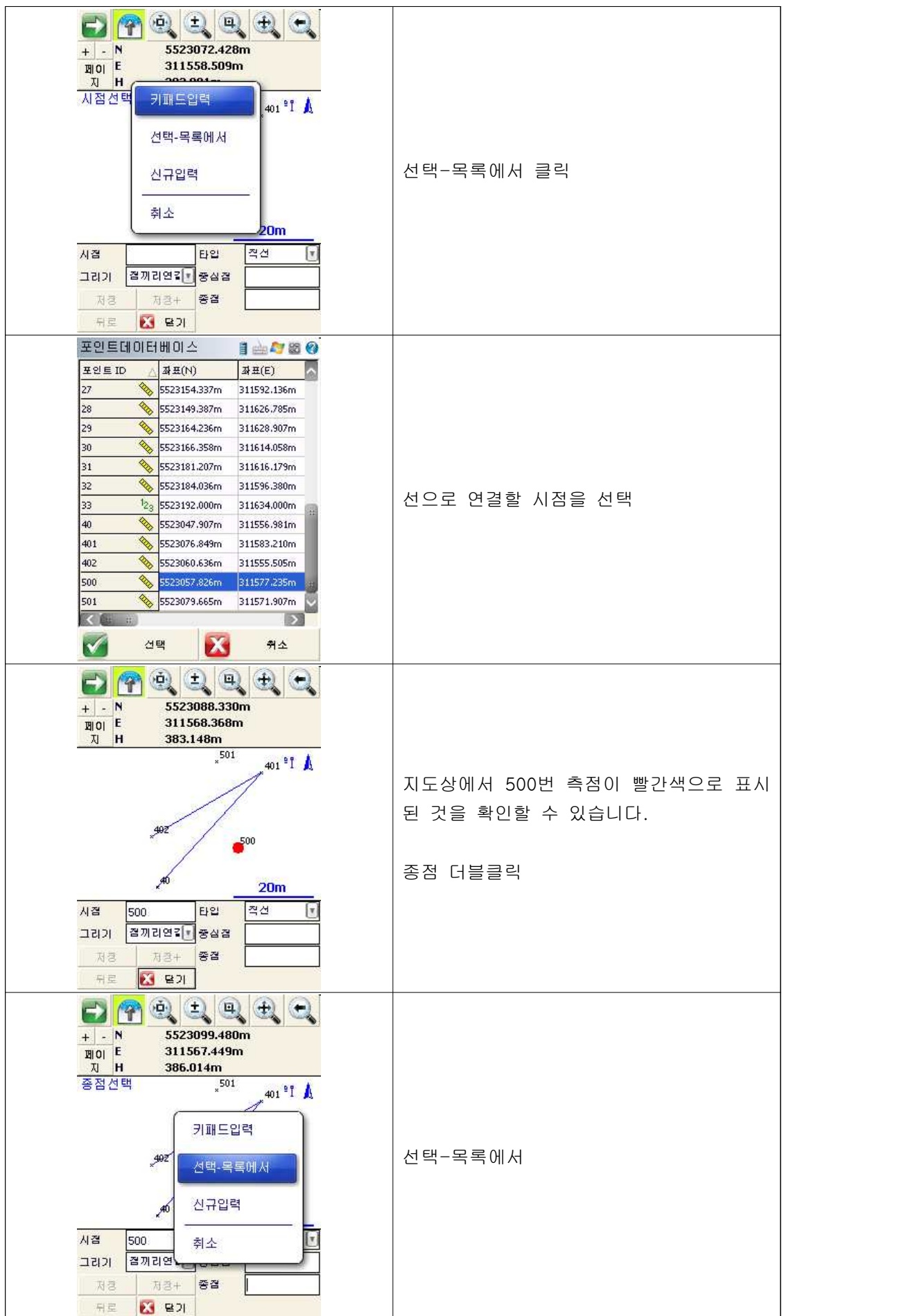

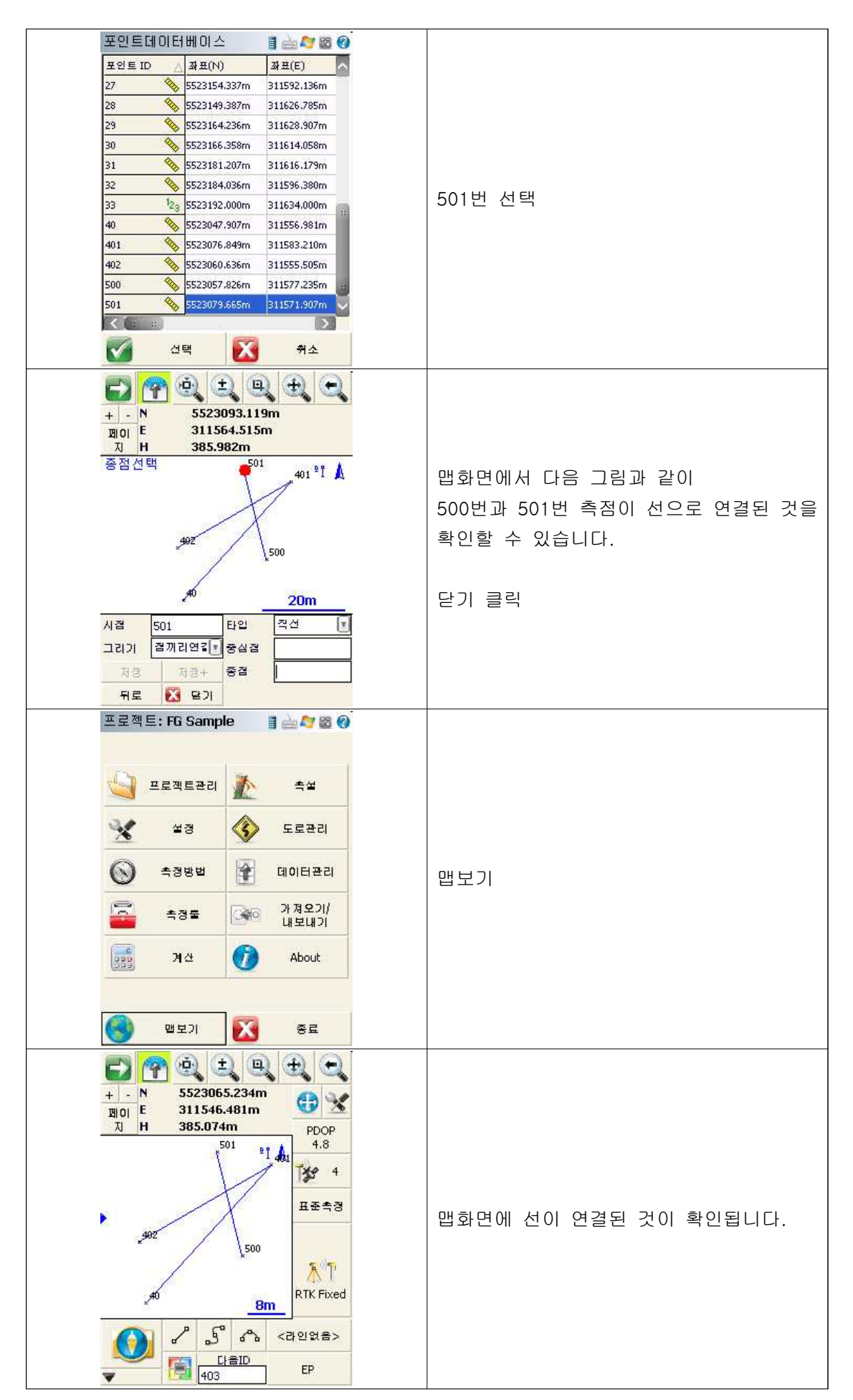

口图电电电  $\mathbf{L}$  $1<sup>2</sup>$  $\rightarrow$  $\blacksquare^2$ **DOP**  $\geq$   $\alpha$ 표준축경 메뉴 버튼 클릭  $57$  $\mathbf{P}$  $150m$  $\boldsymbol{\mathcal{L}}$  $S$   $\sigma$  < avenues  $\bullet$ 다음ID  $\mathbb{Z}_{54}$ <설명없음> ŵ 프로젝트: OLD BESSEL 10000 프로젝트관리 **A**  $\triangleq 2$ 설경  $\textcolor{red}{\textbf{\textcirc}}$ 도로관리  $\boldsymbol{\mathcal{L}}$  $\odot$ 측경방법 筆 데이터관리 가져오기/내보내기 가져오기/<br>내보내기  $\tilde{z}$ 측경률  $\approx$  $\begin{bmatrix} 1 & 0 \\ 0 & 0 \\ 0 & 0 \end{bmatrix}$ Œ 계산 About: С 맵보기  $\overline{\mathbf{X}}$ 종료 가져오기/ 12000 텔플릿<br>내보내기  $\mathbb{R}$ ASCII 좌표<br>Asci<sup>3</sup> 파일내보내기 야경파일<br>내보내기  $\left| \cdot \right|$  $\begin{tabular}{|c|c|} \hline \quad \quad & \quad \quad & \quad \quad \\ \hline \begin{tabular}{|c|c|} \hline \quad \quad & \quad \quad & \quad \quad \\ \hline \begin{tabular}{|c|c|} \hline \quad \quad & \quad \quad & \quad \quad \\ \hline \end{tabular} \end{tabular}$ DXF파일<br>가져오기 SDR파일<br>내보내기  $\boxed{\bigcap\limits_{\text{SUS}}% {\displaystyle\int\limits_{\mathbb{R}}% {\displaystyle\int\limits_{\mathbb{R}}% {\displaystyle\int\limits_{\mathbb{R}}% {\displaystyle\int\limits_{\mathbb{R}}% {\displaystyle\int\limits_{\mathbb{R}}% {\displaystyle\int\limits_{\mathbb{R}}% {\displaystyle\int\limits_{\mathbb{R}}% {\displaystyle\int\limits_{\mathbb{R}}% {\displaystyle\int\limits_{\mathbb{R}}% {\displaystyle\int\limits_{\mathbb{R}}% {\displaystyle\int\limits_{\mathbb{R}}% {\displaystyle\int\limits_{\mathbb{R}}% {\displaystyle\int\limits_{\mathbb{R}}% {\displaystyle\int\limits_{\math$ DXF파일<br>내보내기 Shapefile<br>내보내기 좌표계 가져오기  $\sqrt{\frac{1}{2}}$  $\sqrt{\frac{2}{2}}$  $\sqrt{\frac{1}{10}}$ LandXML<br>가져오기  $\sqrt{2}$ 좌표계가져  $921$  $\bigoplus$  **BHAUE** LandXML<br>내보내기  $\overrightarrow{XML}$  $LH$ <sub>21</sub>  $\overline{1}$ 단풍리 0 이전페이지 사용자 좌표계 가져오기 自由与图 K  $\Box$  Mapping H USA L. Data  $\overline{+}$  Application Data ConnMgr 岗 열기파일명  $\overline{321}$ 日期 bessel.csmap<br>FieldGenius\_Coordin...<br>Korea2002.csmapa  $12 - 06 - 26$  $1KB$  $14KB$  $12 - 06 - 13$  $1 K B$ 12-06-26

13. 좌표계 가져오기

 $\rightarrow$ 

 $A\Delta$ 

 $\mathbf{x}$ 

 $\left\langle \cdot \right\rangle$  $|\mathscr{I}|$ 

역기

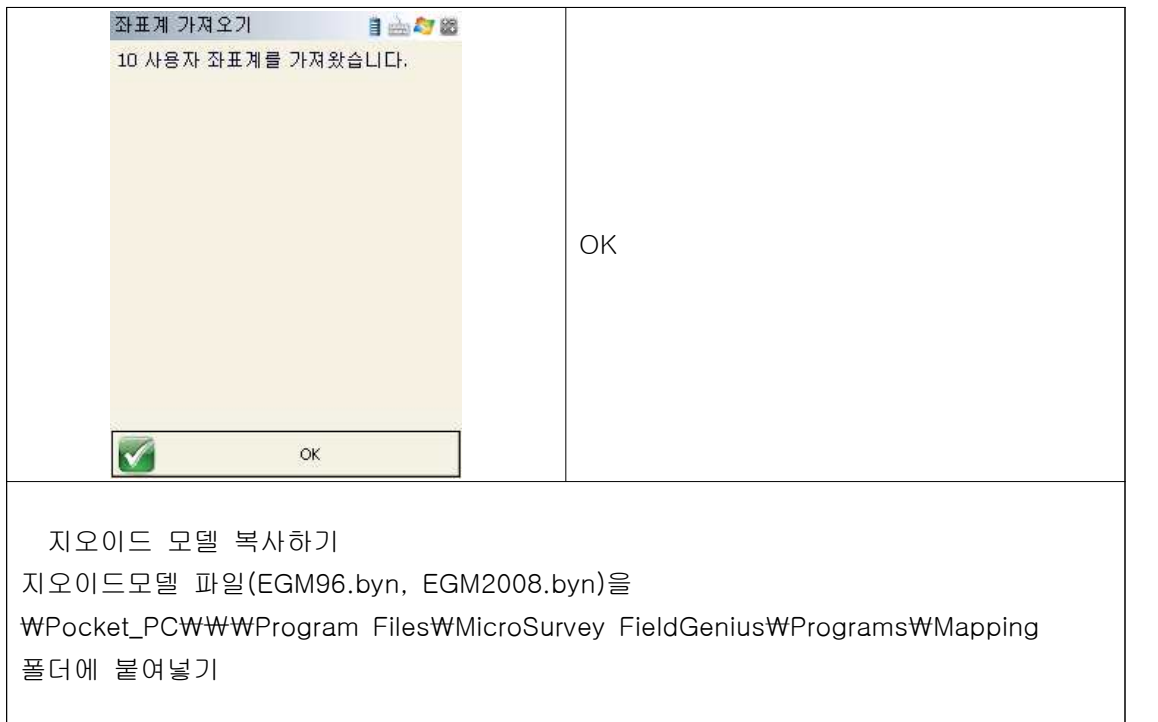

14. 좌표계 설정 DOCQQQ  $\left( \bullet \right)$  $\parallel$  11  $\blacksquare$ DOP  $\geq 0$ 五岳寺店 메뉴 클릭 天下  $\mathbf{P}$ 150m  $\mathcal{L}$  $S$   $\sigma$  <  $\sigma$   $\sigma$  $\bullet$  $\frac{c}{\sqrt{3}}$   $\frac{c}{\sqrt{34}}$ 다음ID <설명없음> ŵ 12780 프로젝트: OLD BESSEL 프로젝트관리 A 青蛋 설경  $\Leftrightarrow$ 도로관리  $\boldsymbol{\mathscr{C}}$ 耸 데이터관리  $\odot$ 축경방법 설정 가져오기/<br>내보내기  $\tilde{\mathbf{r}}$ 축경품  $\sim$ **Deg** 계산  $\omega$ About 맨보기 G IХ 종료 설정 12780 G 음선 Â. 단위및스케일 寮 경비선택 좌표시스템 좌표시스템  $\bigodot$ 轉 단축기설정 科 프로젝트경보 0 이전페이지 좌표계 설정 12000 **48** UTM83-11 D 목록 편집 시스템 NAD83 UTM, Zone 11 North, Meter<br>North American Datum of 1983<br>Geodetic Reference System of 198 경보 KOL  $\blacksquare$ 세부경보 목록 편집 클릭 $1 + 7 -$ 시스템 EGM2008.byn Ξ <mark>★ OK 기본으로설경 ★</mark> 취소

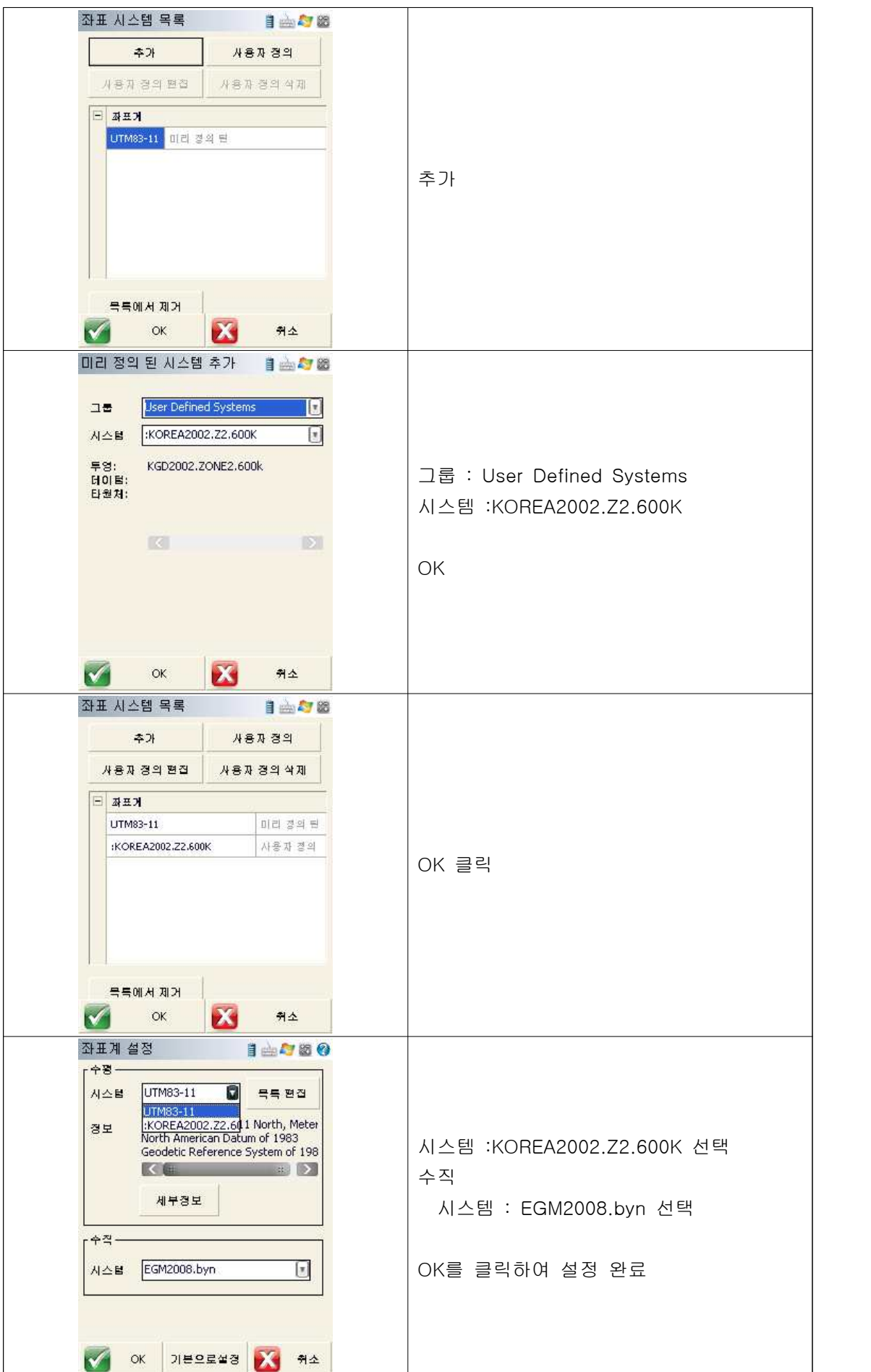

5523051.180m  $+$  -  $N$  $\bigoplus$   $\checkmark$ -<br>페이 E 311547.654m  $\overline{x}$  H 383.201m  $^{PDOP}_{2,1}$  $13^{12}$  of  $\Lambda$ 梦 6  $501$  $\mathbf{x}^{401}$ 표준측정 설정 클릭  $500$  $X^{\dagger}$ RTK Fixed  $20<sub>m</sub>$  $\begin{array}{c|c|c|c} \mathbb{S}^{\circ} & \mathbb{S}^{\circ} \end{array}$  $EP:1$  $\bullet$ **Fall** <sub>502</sub> EP  $\overline{\mathbf{v}}$ 장비설정 00000 ř 경도설경 주신기높이 **CERTI** 경도:<br>[Autonomous] 参 주신기경보 **MT** 정도설정 클릭  $\mathcal{P}$ 연결끊기 링크정보 to 6 위치경보  $\mathbf{x}$ 취소 GPS 프로필 00000 경도설경:<br>[Autonomous] 경도설경:<br>[RTK Float] 정도설정: 경도설경:<br>[RTK Fixed] [RTK Fixed] 정도 출성화:<br>[Autonomous] 클릭 수산기높이 자동저경  $\mathbf{x}$ 달기 巴차3 00000 RTK Fixed 49 E 실시간으로  $\overline{\nabla}$ 관측  $\vert$  s 술투선 RTK Fixed 좌표(Z)  $\overline{0}$ 관측의 수치를 변경 PDOP  $4,00$ (예 : 관측 10 으로 변경할 경우 10회 측 위성 계산  $\vert$  5 수평 표준편차 0.030m 량합니다. – 초당 1회씩 측량)수직 표준편차 0.030m 달기  $\mathbf{x}$ 

#### 16. GPS 좌표 조정 (WGS84좌표 → 지역 좌표 변환)

다음 작업은 현장이 개설되었을 때 반드시 한번은 수행해야 하는 작업이며 GPS가 받는 좌표를 현장에 설계된 좌표로 바꿔주기 위한 부분입니다.

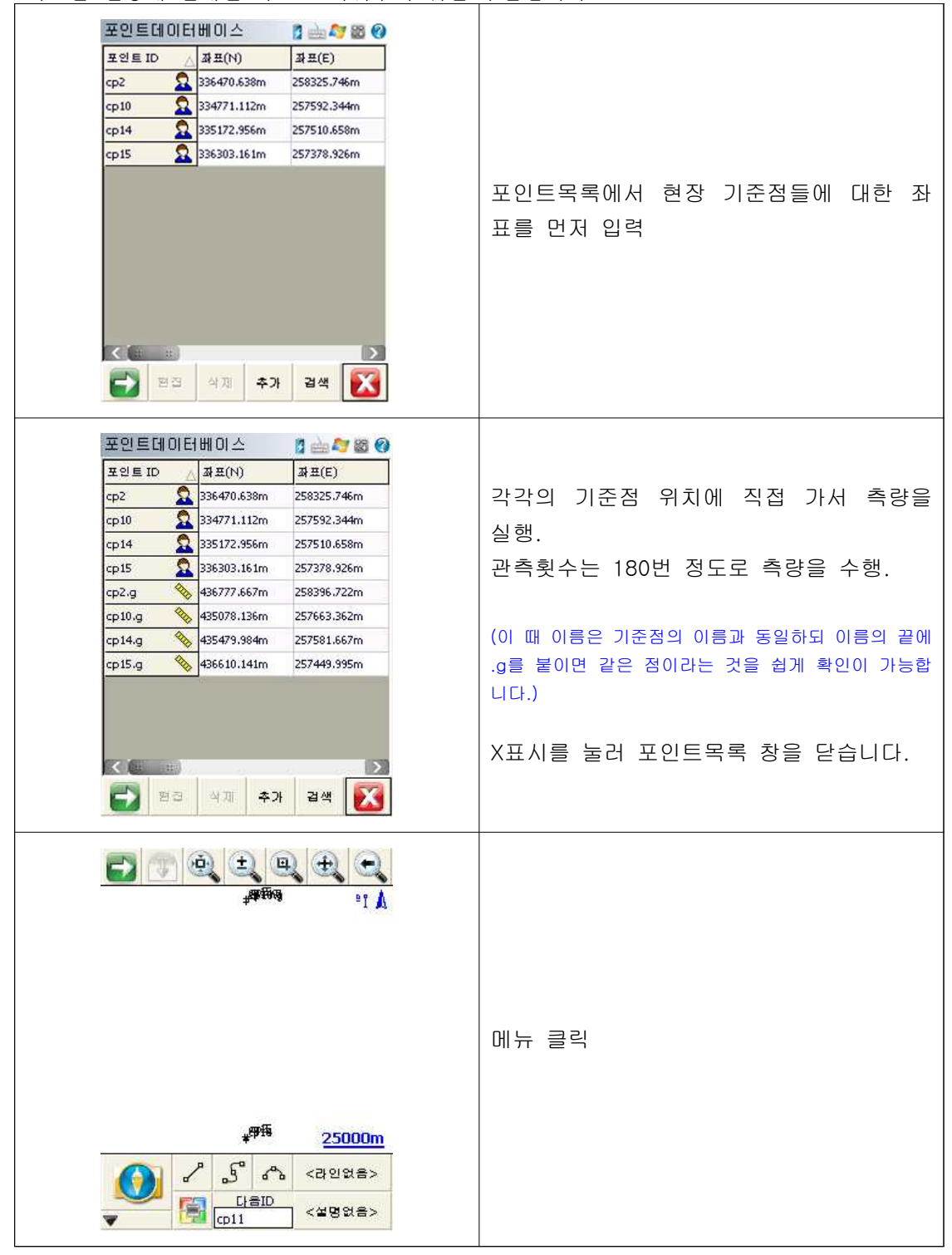

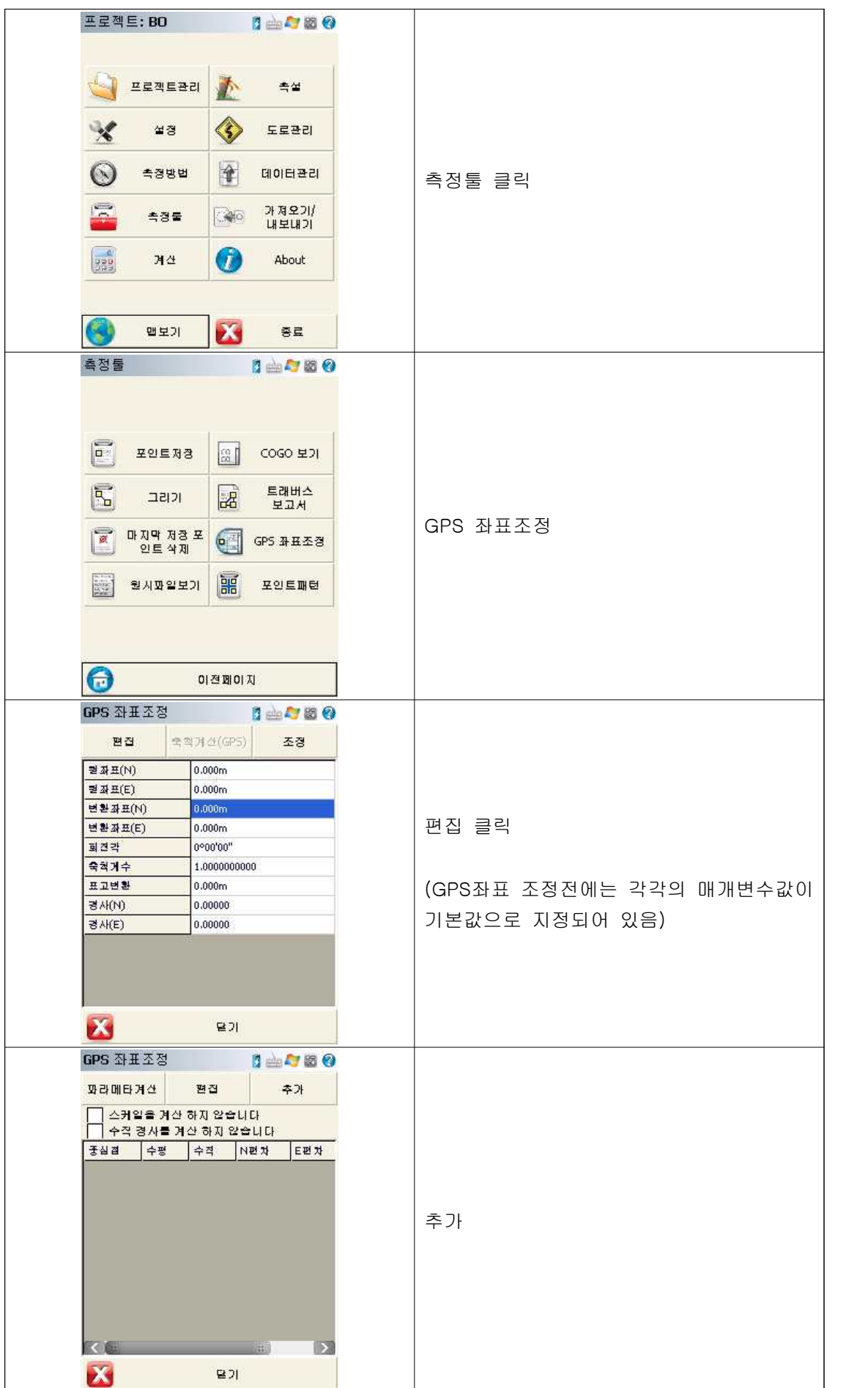

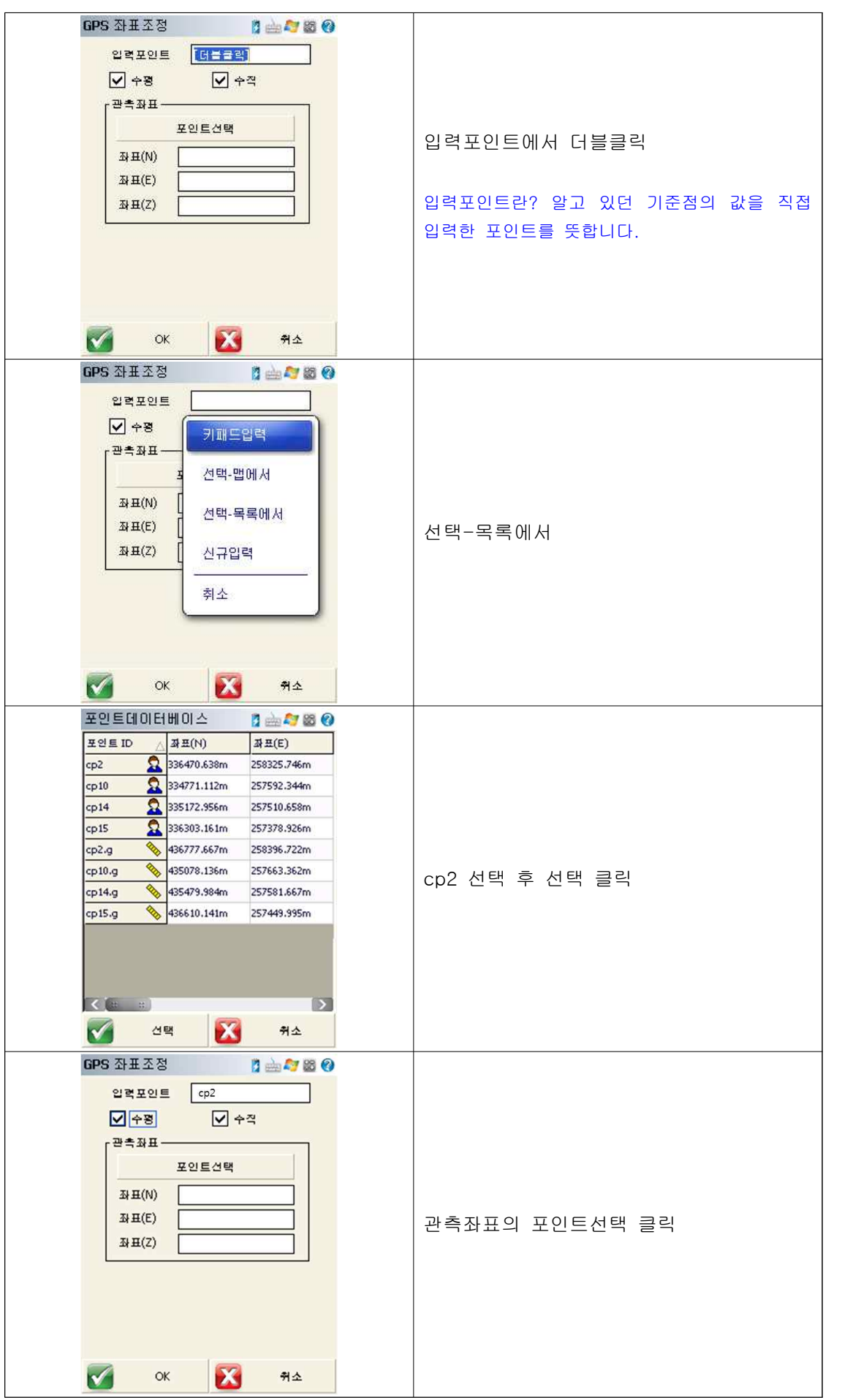

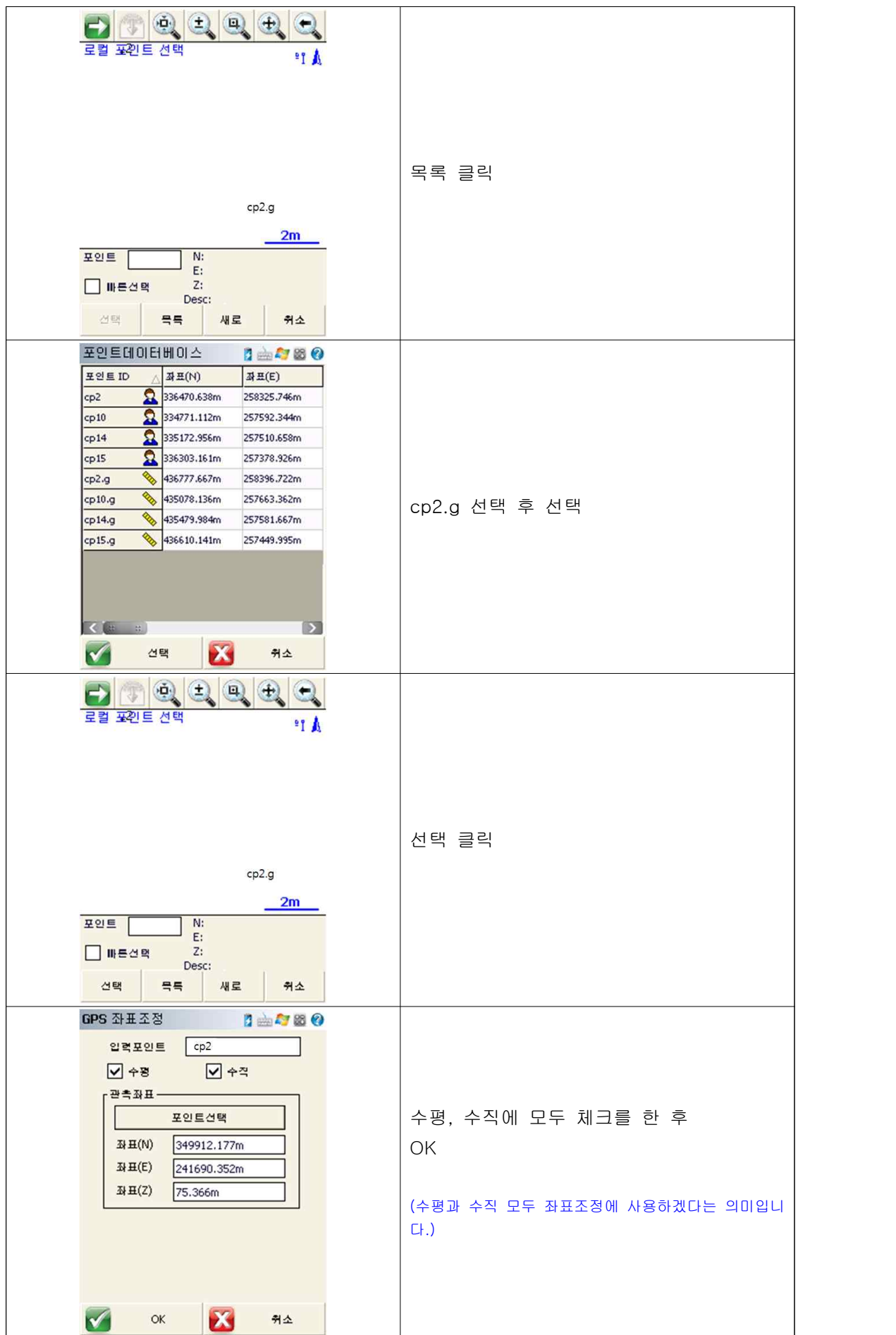

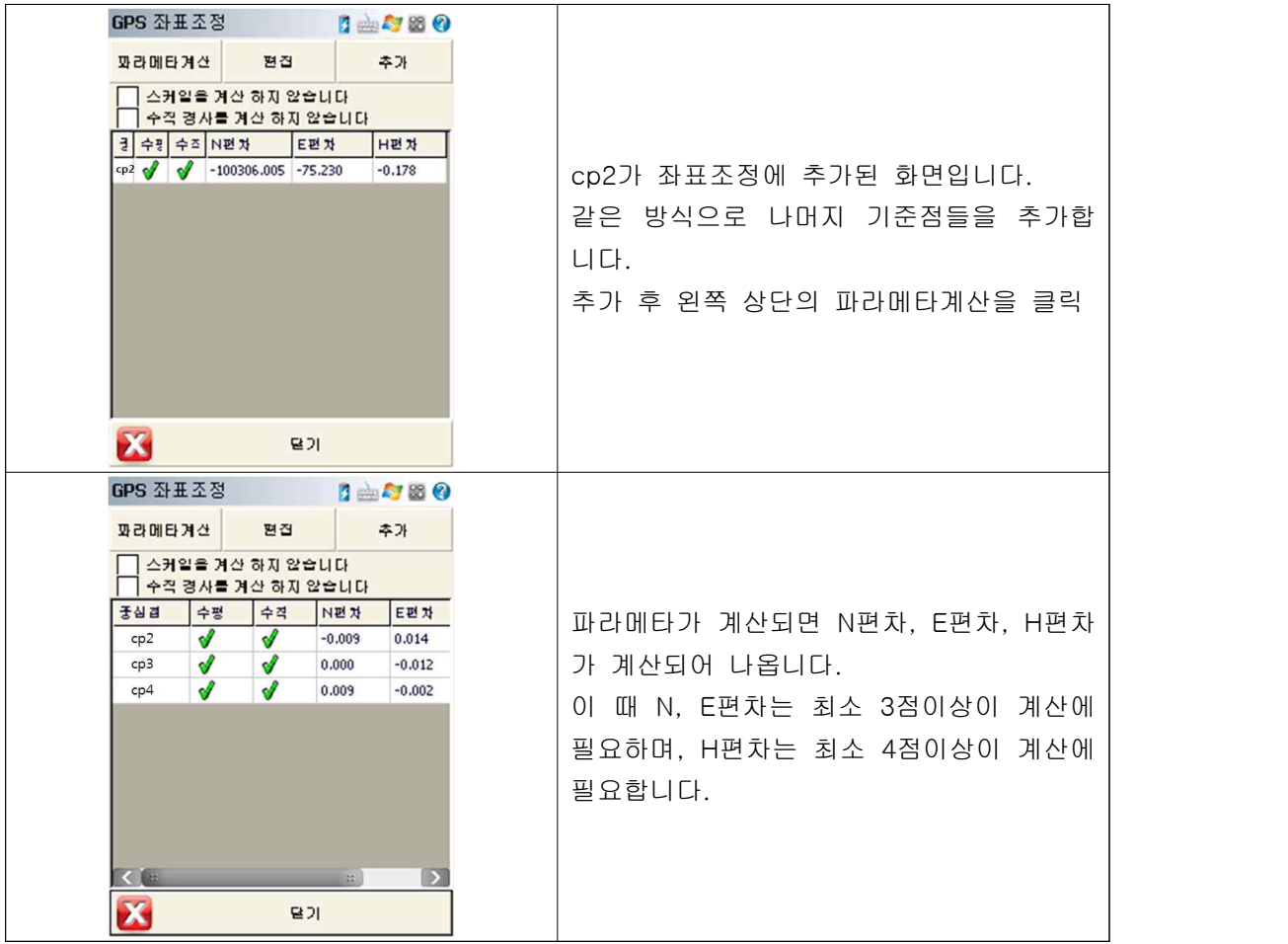

日用奥土里土土  $*$   $\oplus$   $\ast$ PDOP  $2.2$ 梦 6 ① 측량데이터 엑셀로 내보내기  $\mathbf{t}^2$  $*H_{4}$ 표준측경 메인화면에서 메뉴 클릭  $X^{\circ}$ **RTK Fixed** 60<sub>m</sub>  $5^{\circ}$  so  $\mathcal{L}_{\mathcal{A}}$ <라인없음> ۰  $\begin{array}{|c|c|}\hline \textbf{C} & \textbf{C} & \textbf{B} & \textbf{D} \\ \hline \textbf{C} & \textbf{D} & \textbf{A} & \textbf{A} & \textbf{B} \\ \hline \textbf{D} & \textbf{D} & \textbf{A} & \textbf{A} & \textbf{B} & \textbf{A} \\ \hline \textbf{D} & \textbf{D} & \textbf{A} & \textbf{A} & \textbf{B} & \textbf{B} & \textbf{B} \\ \hline \textbf{D} & \textbf{D} & \textbf{A} & \textbf{A} & \textbf{B} & \textbf{B}$ <설명없음> 프로젝트: Bessel test 12000  $\mathbb{L}$ 프로젝트관리 小  $\triangleq 2t$  $\bf{Q}$  $\boldsymbol{\mathscr{L}}$ 설정 도로관리  $\odot$ 筆 데이터관리 측경방법 가져오기/내보내기 가져오기/<br>내보내기 िके 측정률 계산  $\sigma$ About  $289$ 맨보기  $\mathbf{x}$ S. 중료 12780 가져오기/ ASCII 좌표<br>Asci 파일가져오기 템플릿<br>내보내기 县 ASCII 좌표<br>Asci<sup>2</sup> 파일내보내기 야경파일<br>내보내기  $\rightarrow$ DXF파일<br>가져오기  $\begin{bmatrix} 1 \\ 0 \end{bmatrix}$ SDR파일  $\left| \frac{1}{\sin^2} \right|$ 내보내기 DXF파일<br>내보내기 ASCII 좌표파일 내보내기 Shapefile<br>내보내기  $\left| \frac{1}{\text{DX}^2} \right|$  $\left| \frac{1}{\text{SHP}} \right\rangle$ 좌표계 개제<br>오기 LandXML  $\sqrt{\frac{1}{x}}$  $\overline{\bullet}$ 가져오기 **BARAUE** LandXML  $xML$ 내보내기  $LH$ <sub>21</sub>  $\overline{F_{r-1}}$ <u> 태풍라</u>  $\bigodot$ 이전페이지 좌표파일 내보내기 14580 포인트목록 모두  $\overline{[}$ 정말도  $\sqrt{3}$ 포인트목록 : 모두 自田  $\begin{array}{|c|} \hline \textbf{r} \end{array}$ 구분기호 정밀도 : 3 (소수점이하 자릿수)  $\begin{bmatrix} y \\ y \end{bmatrix}$ 파일형식 기본 구분기호 : 쉼표 파일형식 : 기본 내보내기 클릭 $\mathbf{x}$  $\blacktriangledown$ 내보내기 취소

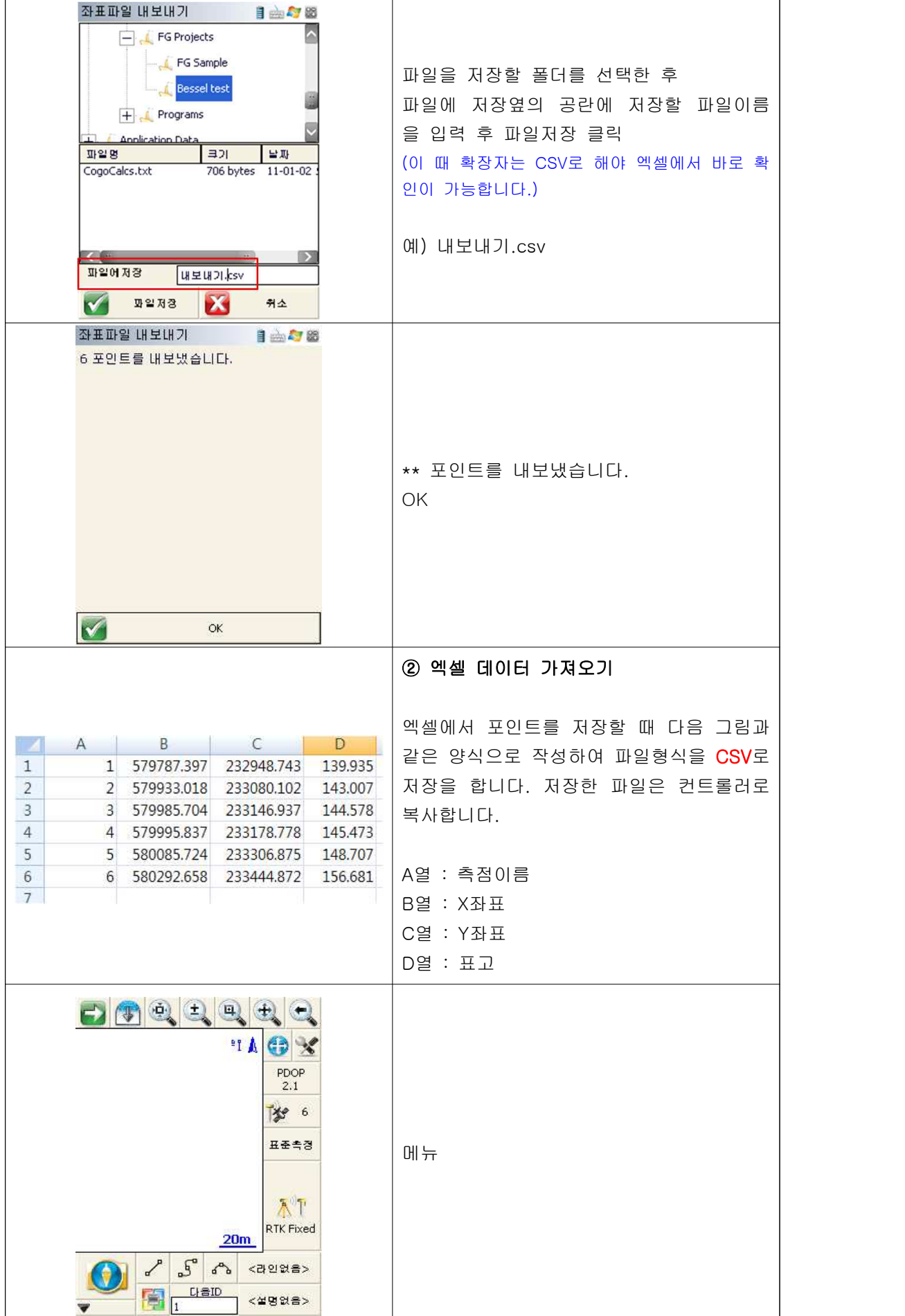

 $\mathbf{I}$ 

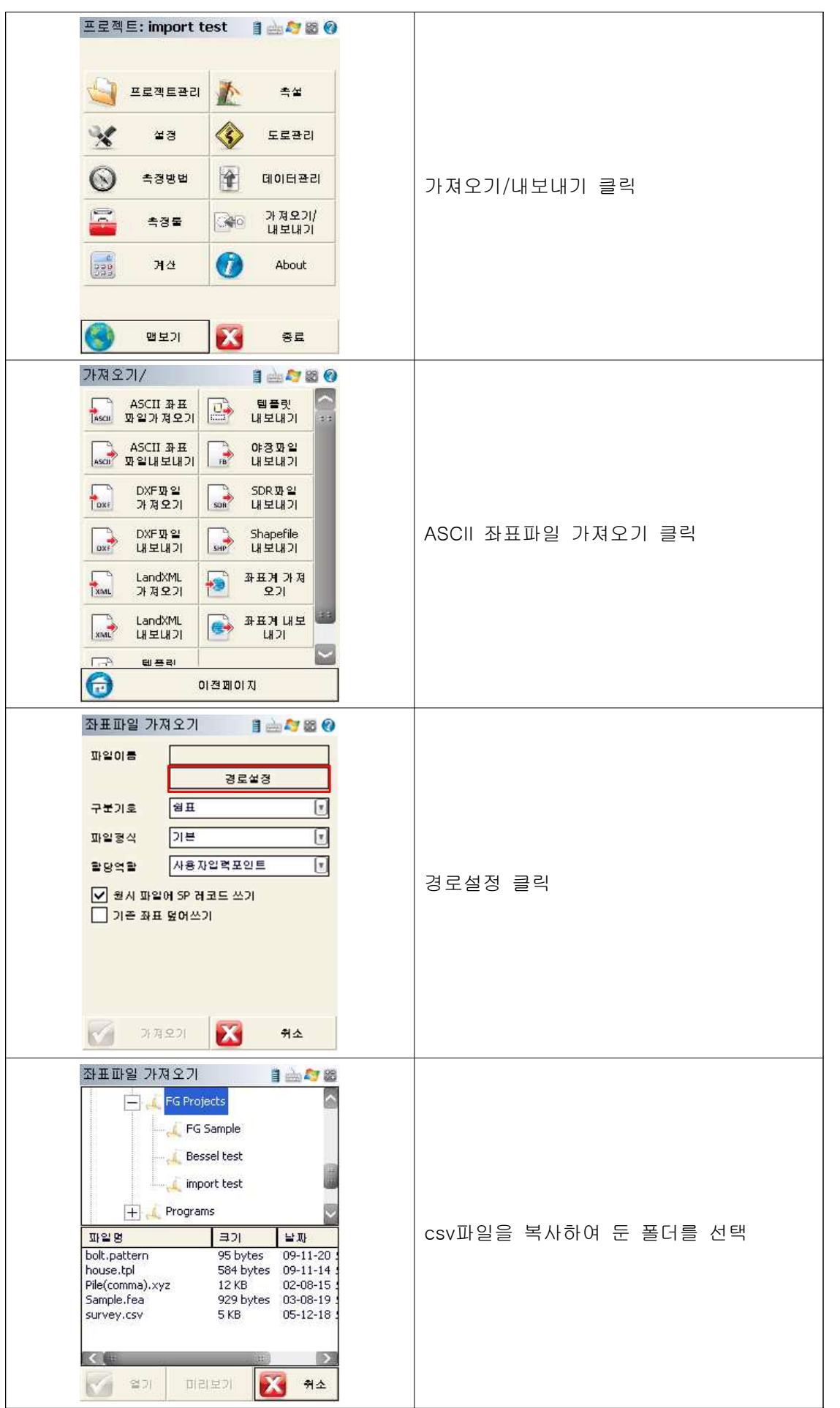

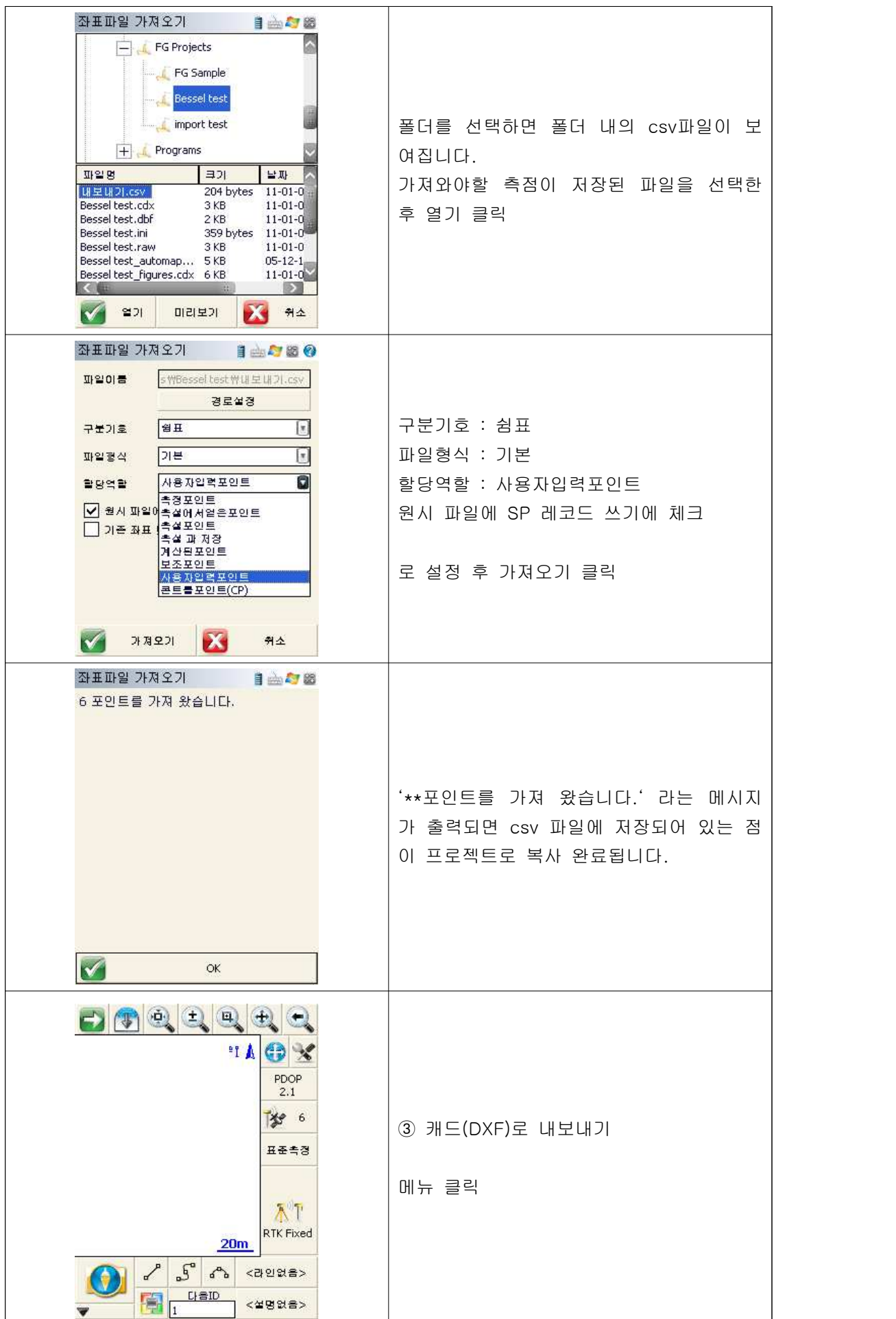

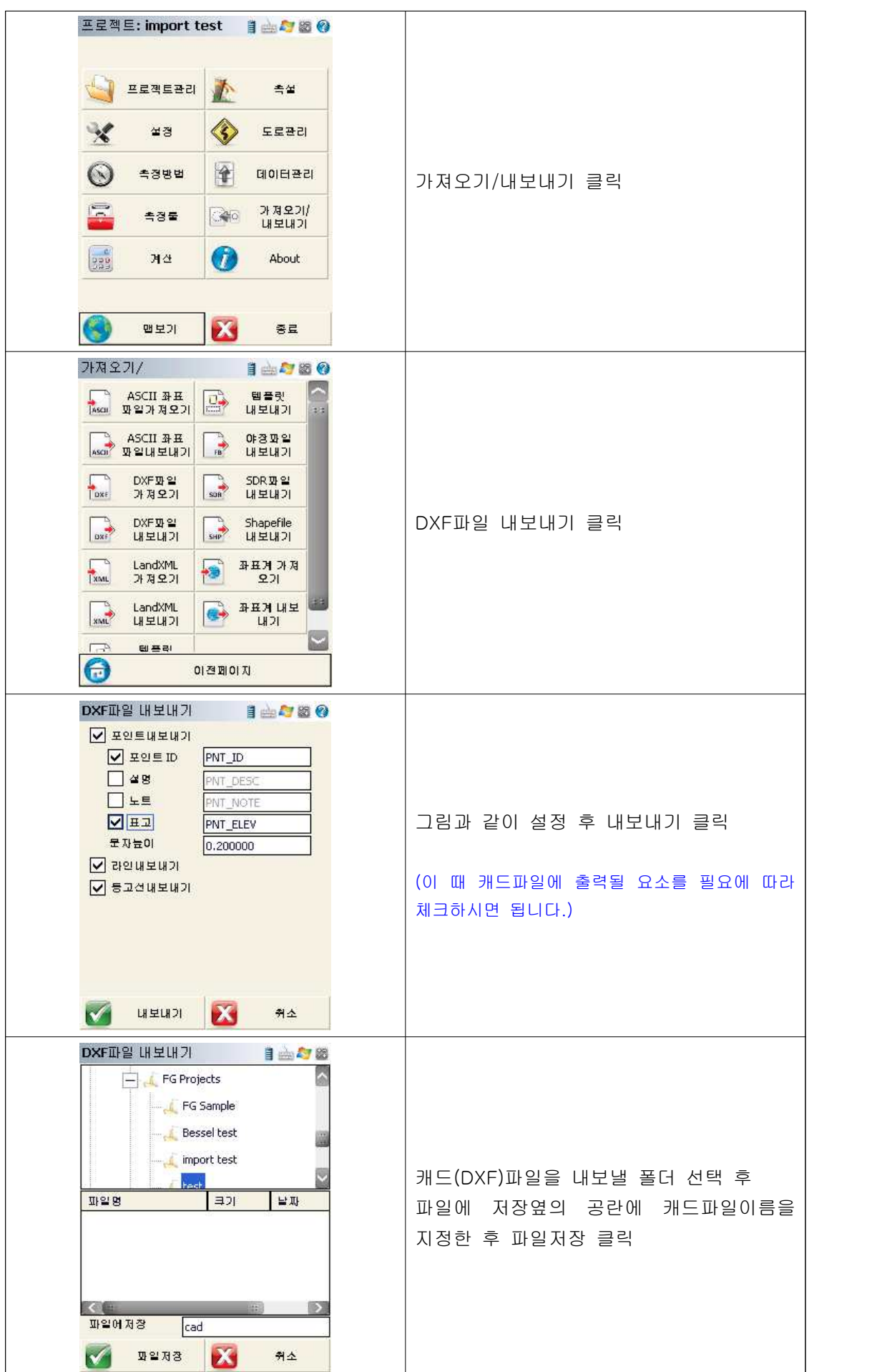

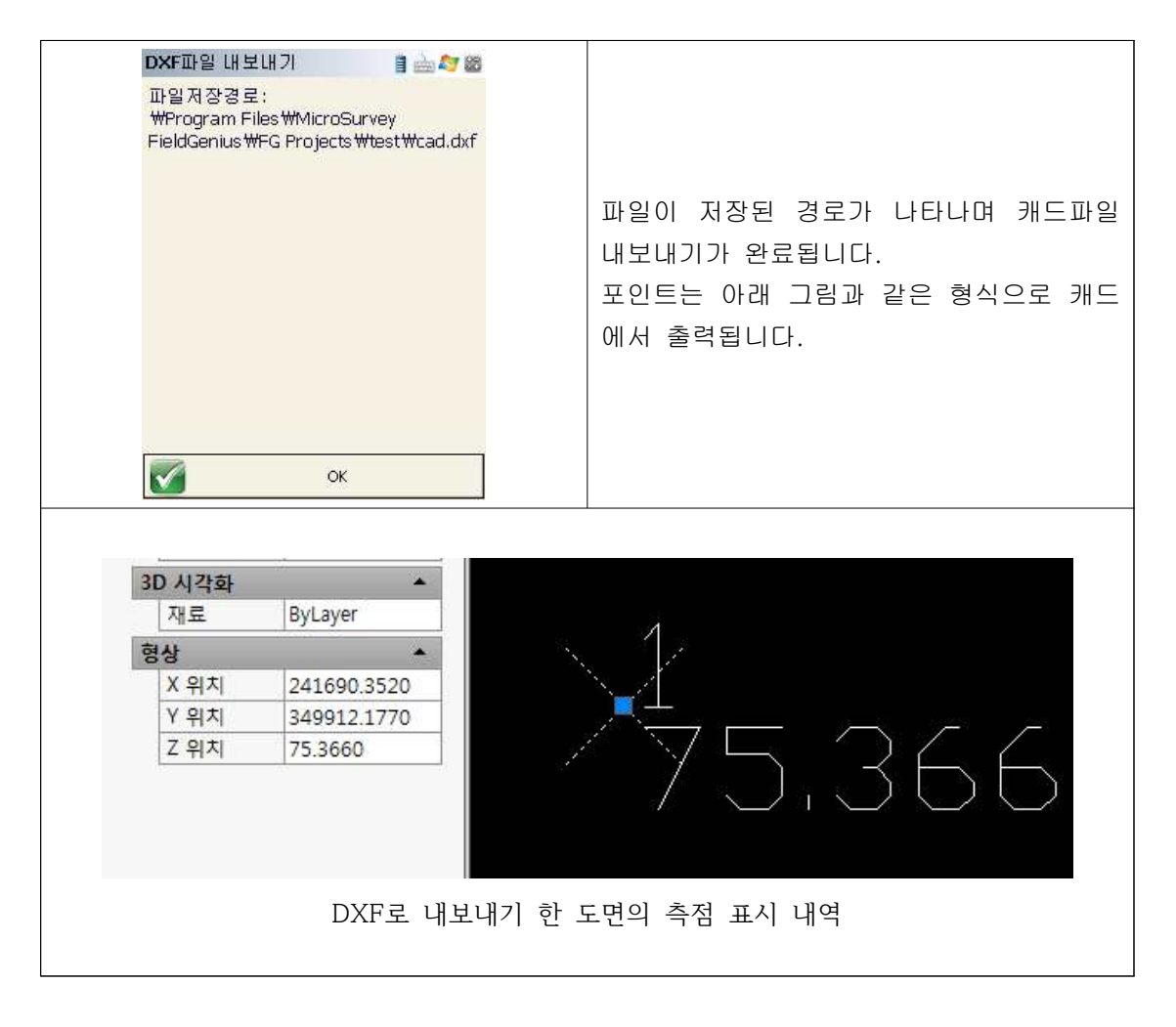